## **AdvanceYour Knowledge** Webinar Series

## **Seven Best Practices for Year End**

**Welcome**

Please take a moment to locate the Zoom Webinar controls. Feel free to say hello or ask a question using the Q & A feature.

**A d v a n c e Y o u r K n o w l e d g e**

#### Welcome – Introducing our Panelists

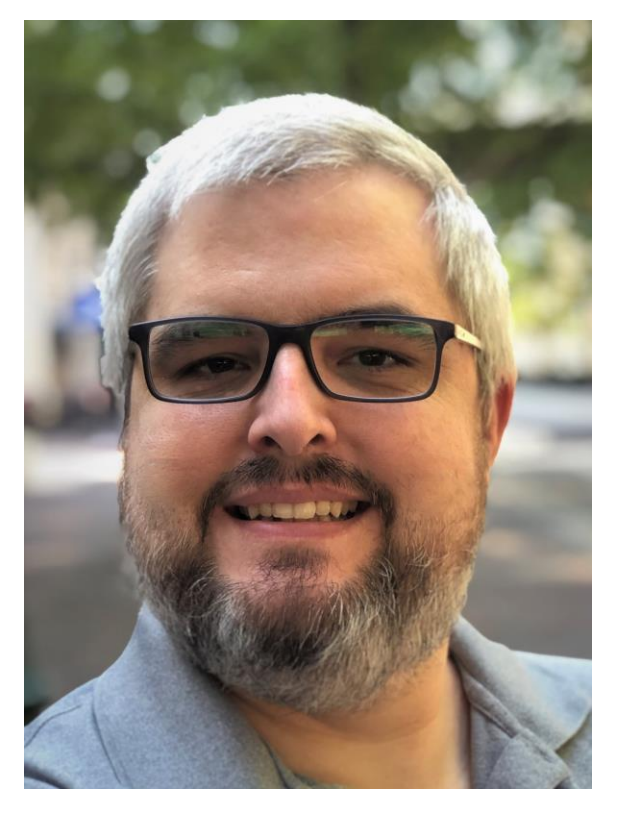

Mark Crain Staff Trainer

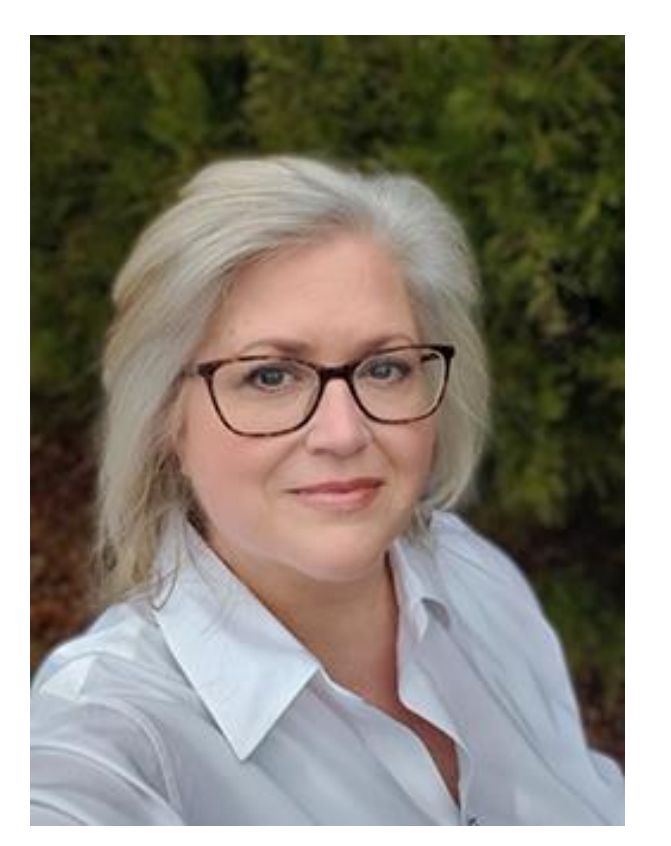

Carmen Dea Staff Trainer

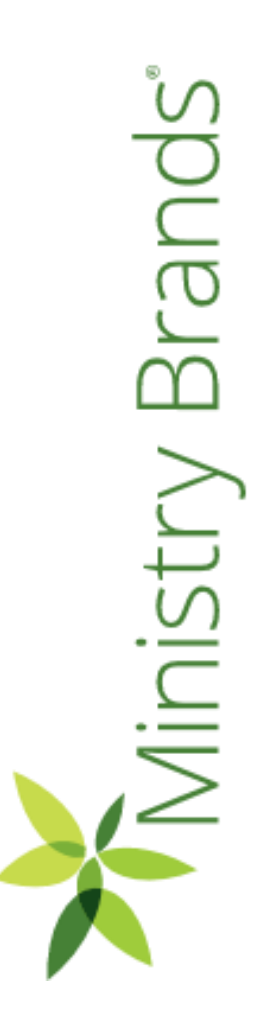

Brand<sub>s</sub>

nistry

### Seven Best Practices for Year-End

- We've narrowed our list to our 7…well, 8 best practices for Year-End.
- It's not possible to cover all that should be considered for Year-End in the time we have.
- A two-hour workshop is being offered in December and January that can cover more. We'll share more about the workshop, and how you can sign-up, at the end of this session.

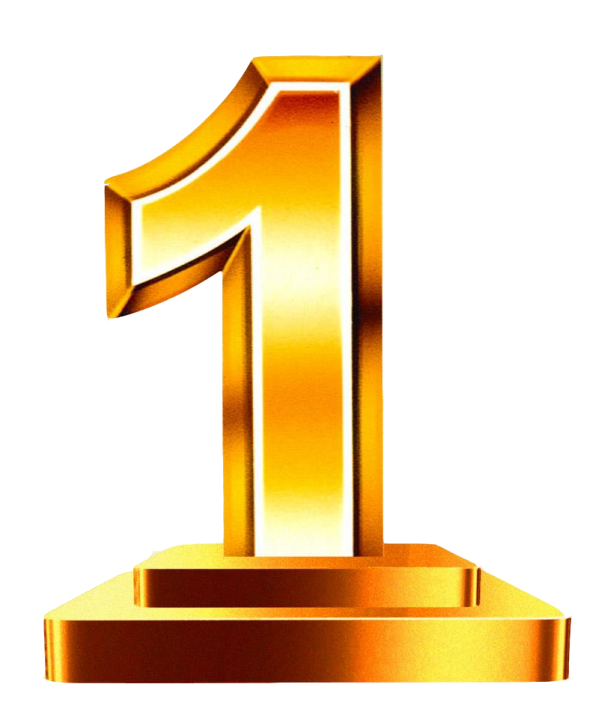

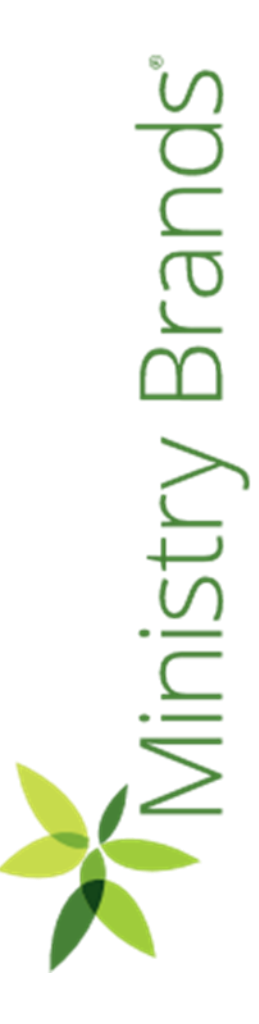

### Creating a New Year

- Common to create the New Year when you're preparing next year's budget
- The New Year can also be created by closing the Prior Year. We'll discuss how to close the year later in this session.

General Ledger > Modify > Year and Periods

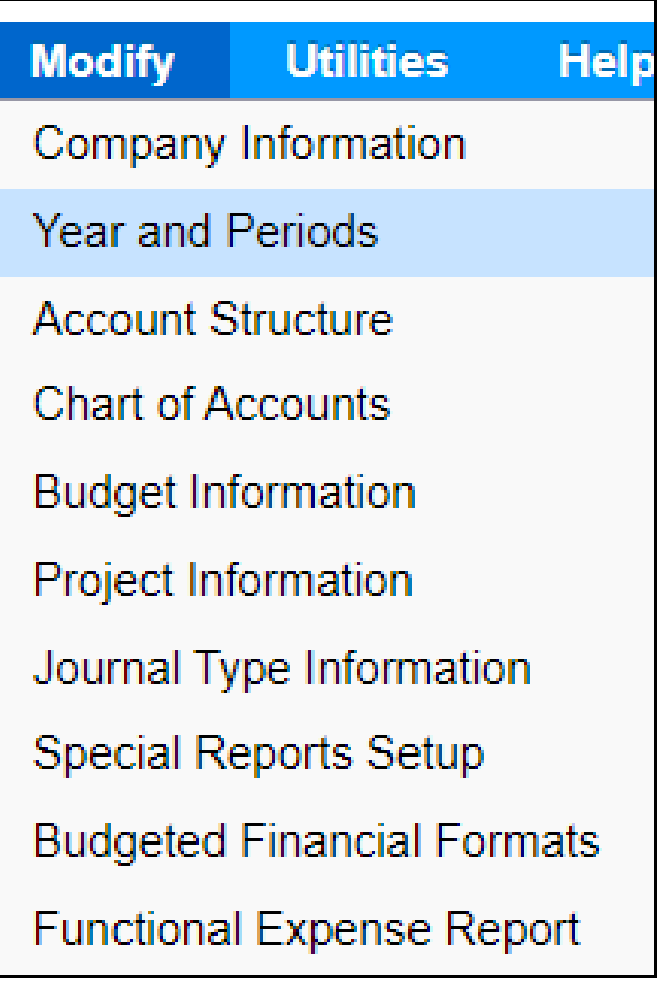

Brand inistry

### Creating a New Year

• Choose Add New Year.

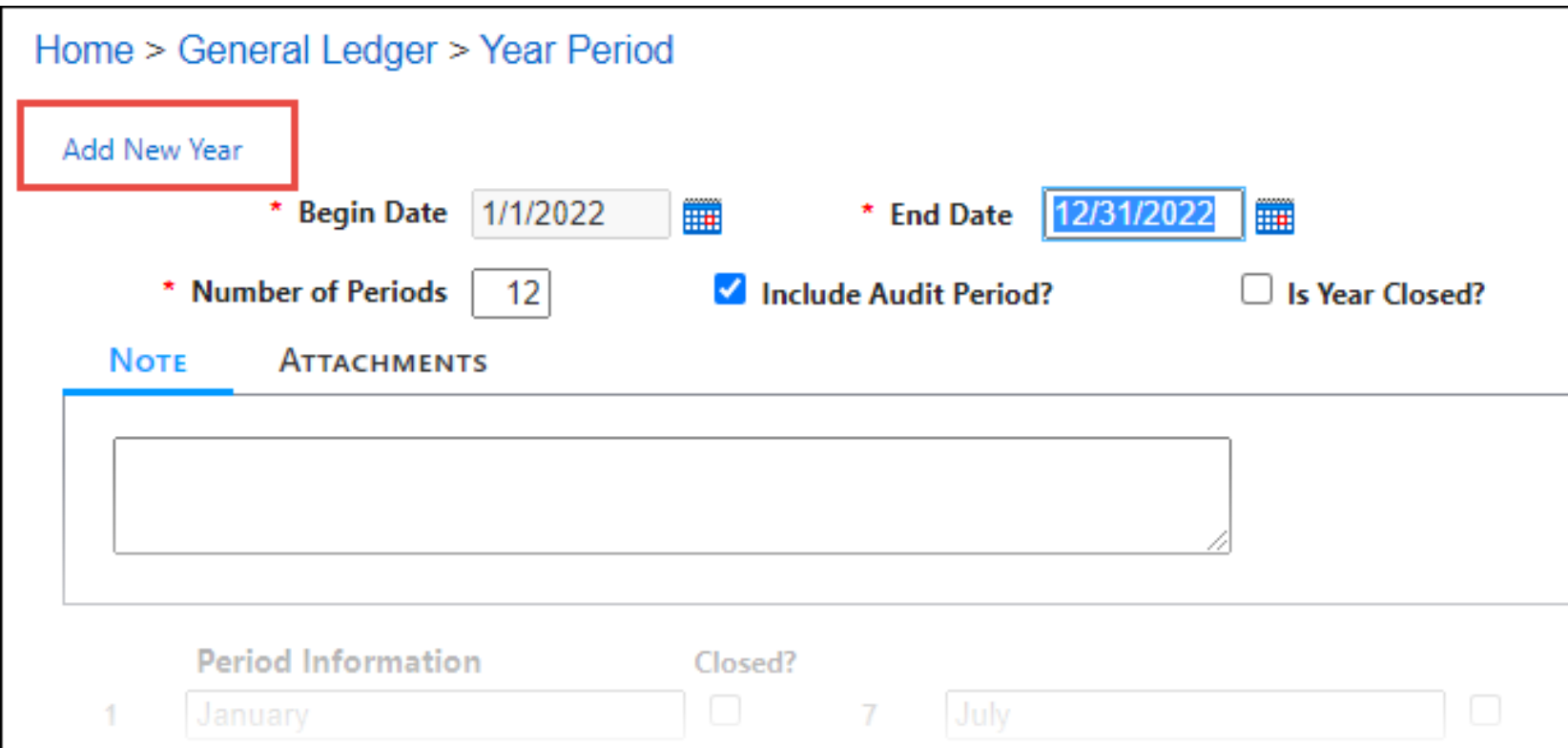

Brand  $\geq$ hist

Brand

Ministry

#### Creating a New Year

- The system will suggest the dates for the new year based on the prior.
- Include Audit Period?
- Choose Update for the next step.

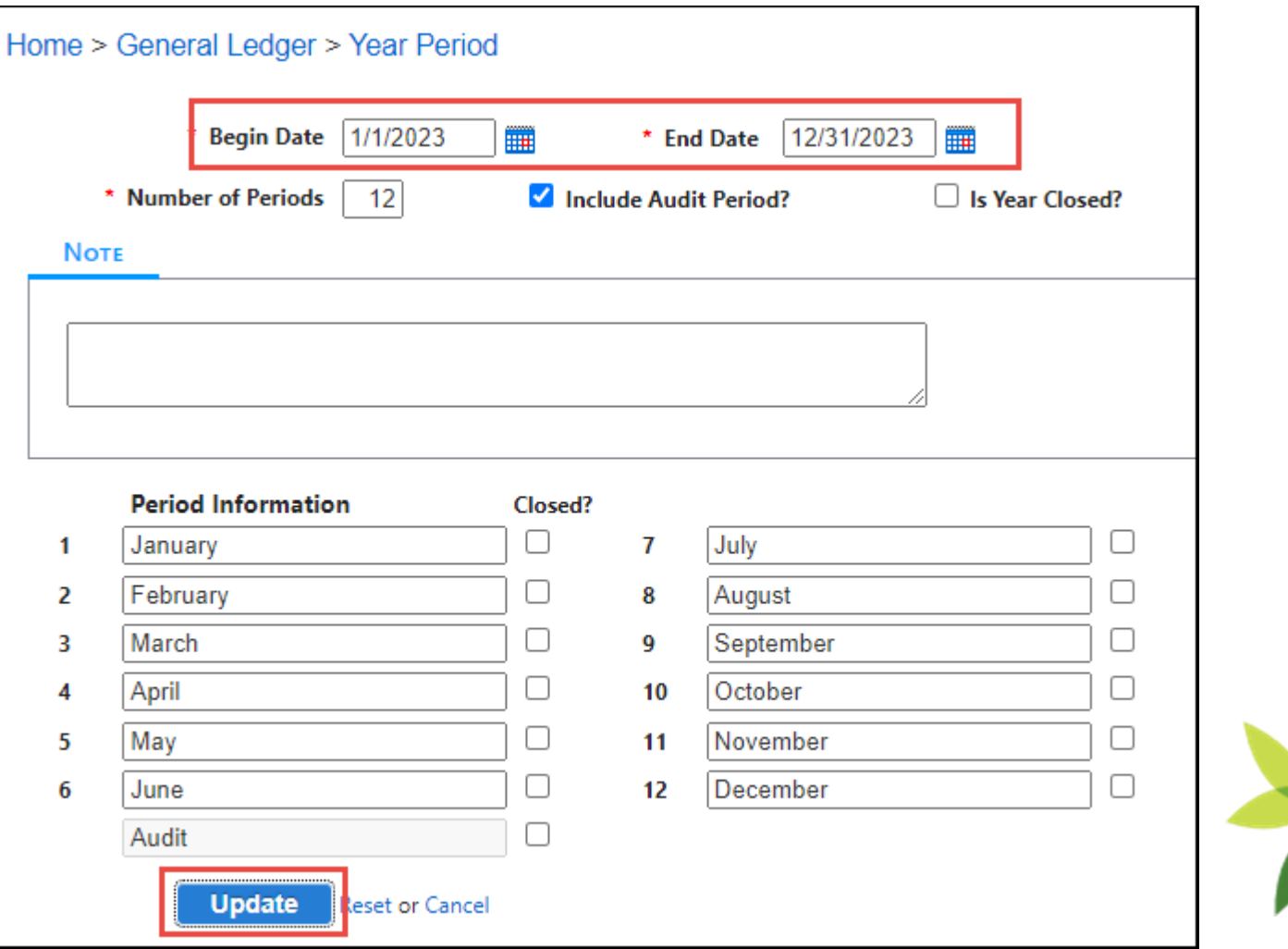

## Creating a New Year

- Typically, we copy the prior year Chart of Accounts.
- Other options, including "Do Not Copy…" can be chosen if you want to create a new Chart of Accounts from scratch.
- Copy Budgets?
- Choose Update

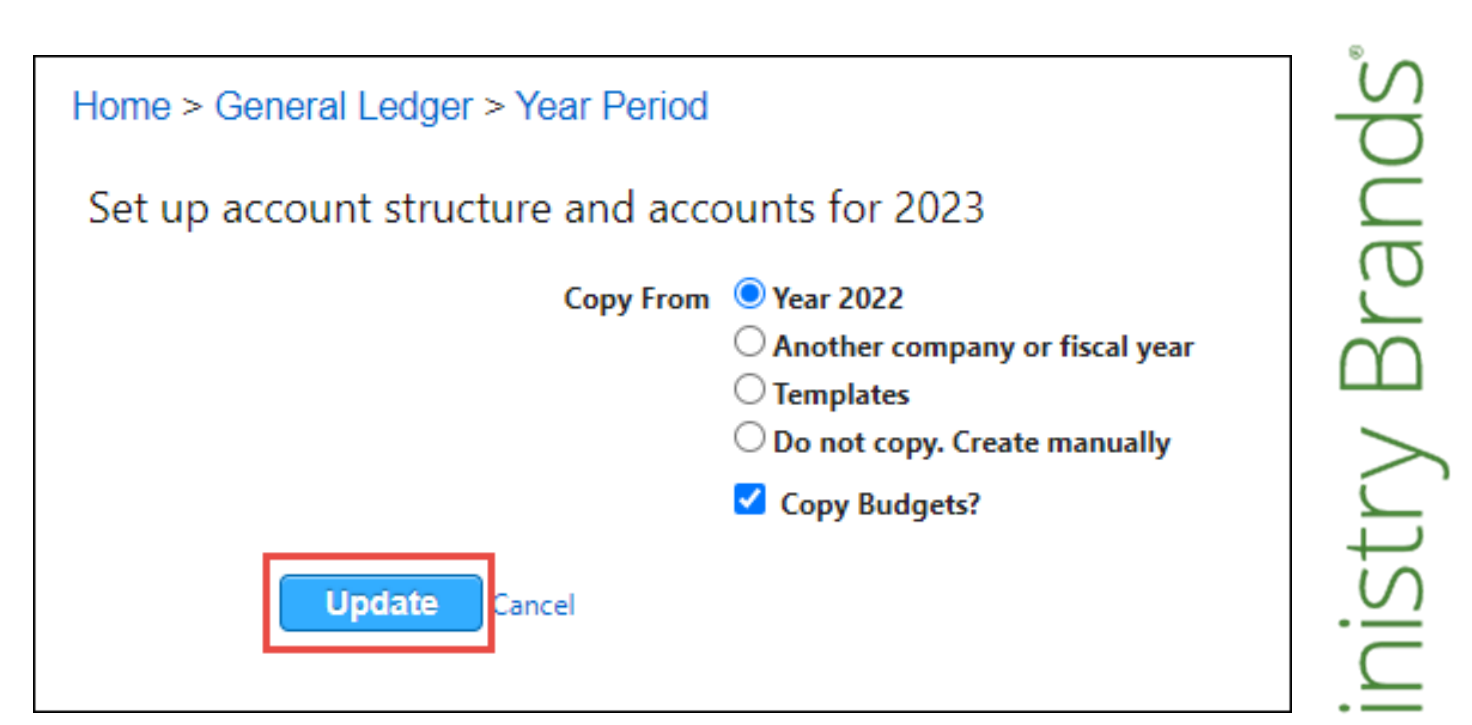

#### Creating a New Year

- The new year is now created!
- Based on your Account Structure, the number of levels and accounts created are shown.
- Click OK to acknowledge.

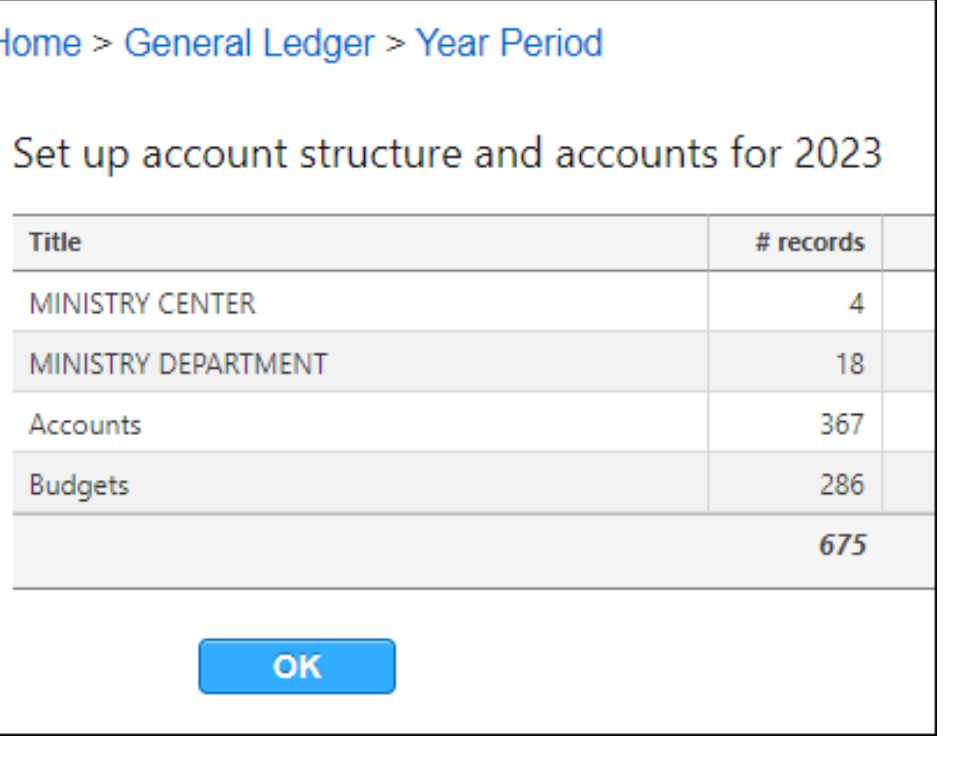

Brand inistry

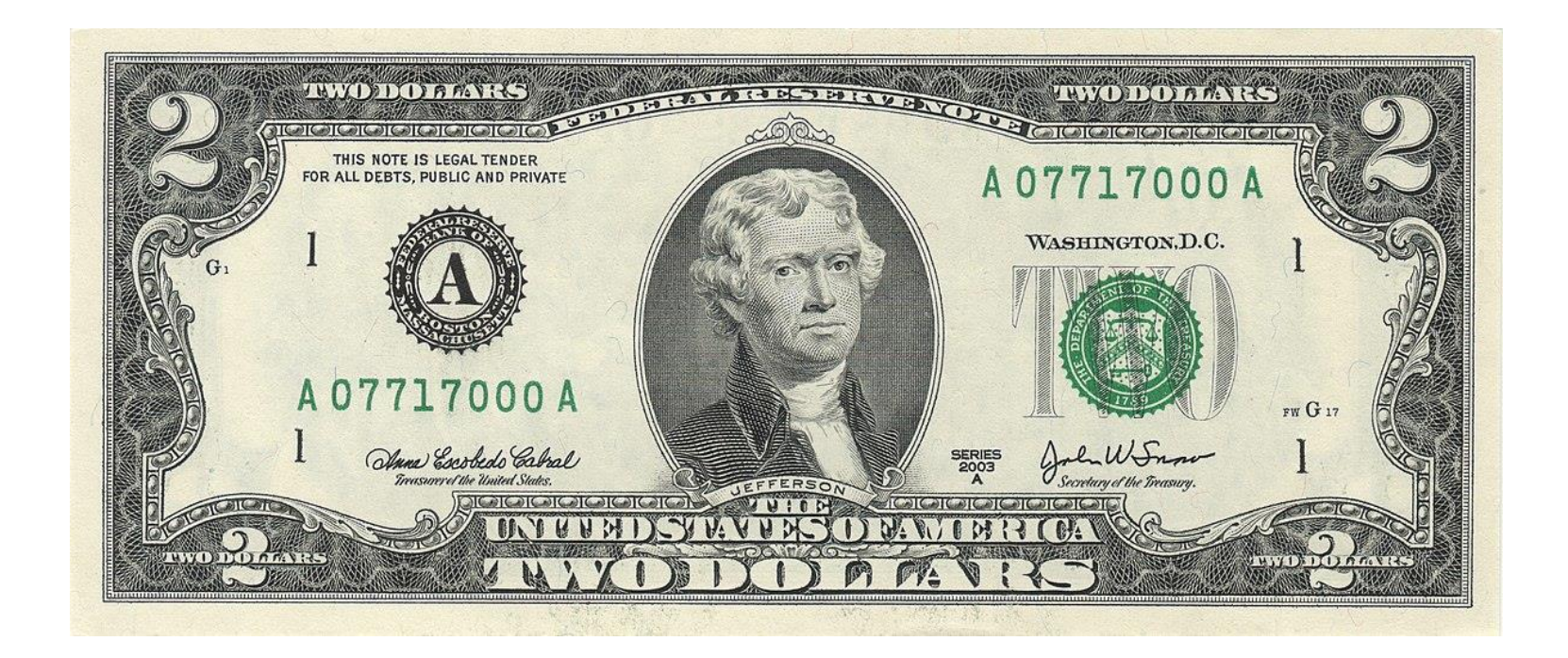

## Add, Edit, Inactivate, or Delete Accounts

- Using the Filters, Navigate to where you want to Add, Inactivate, or Delete an Account.
- Choose Add Account or the **Green Plus sign** to Add.
- Choose the **Edit Pencil** to make a change.
- Choose the **Red Circle** to Delete.
	- Note, you can't delete an account with current year history.
	- This does not affect prior year Chart of Accounts.
- Enter the Number, Description, Account Type, and Closing Account (if Income or Expense)

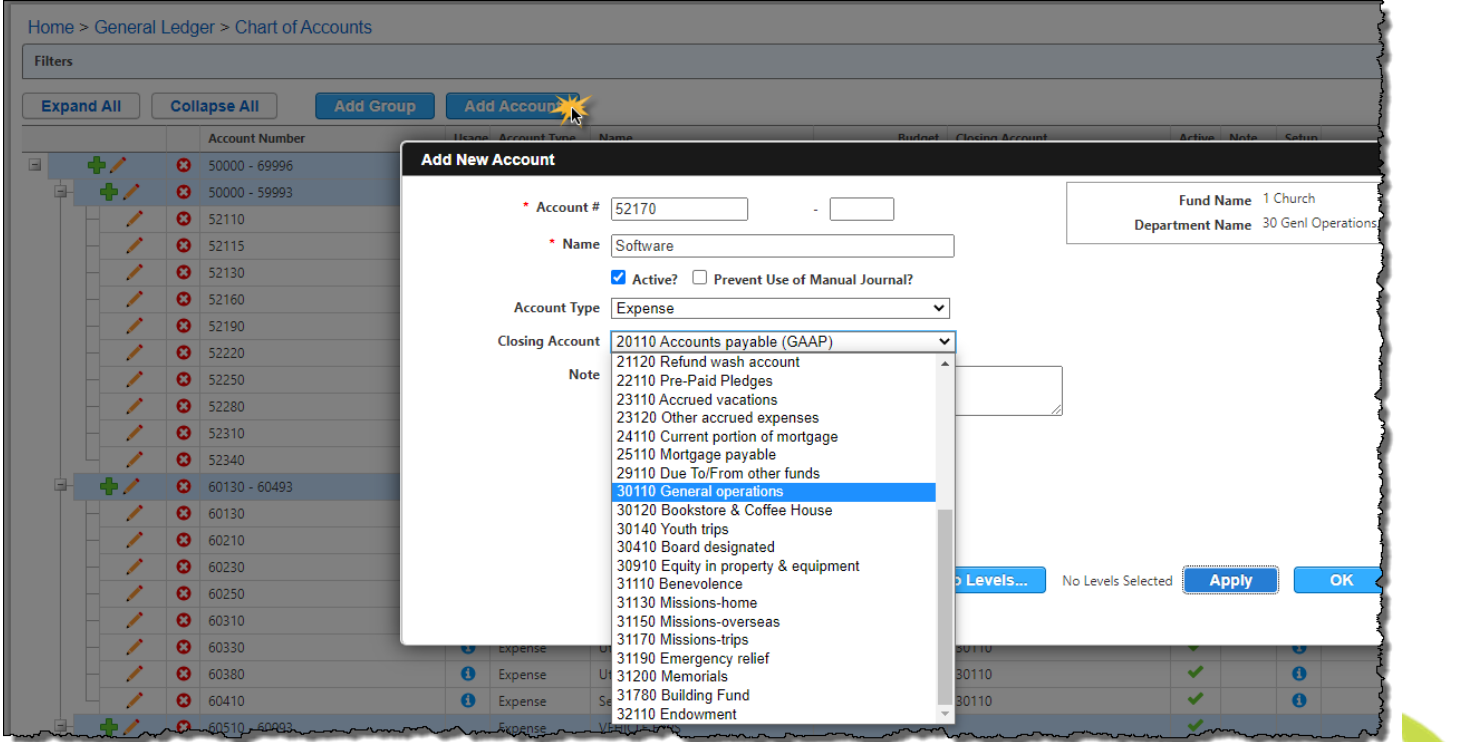

Brano **Inistry** 

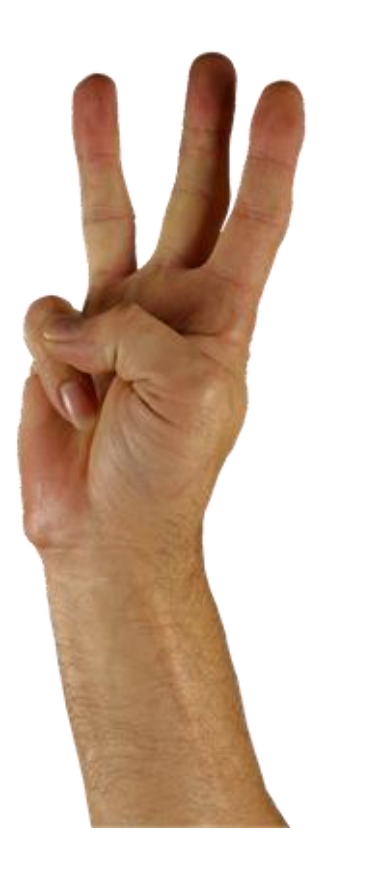

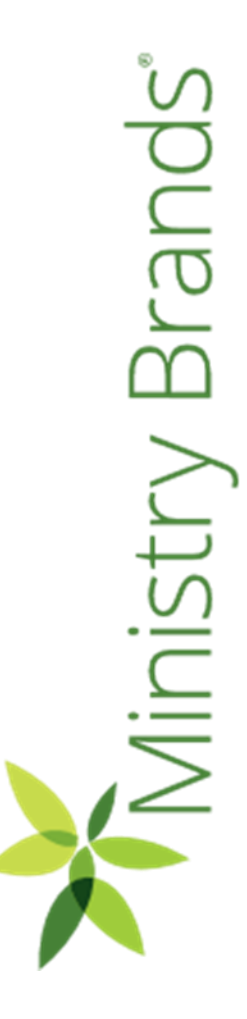

## Budgets

- Many customers need to add a budget for the new year.
- If you copied the budget from the prior year, you would come here to make changes.

General Ledger > Modify > Budget Information

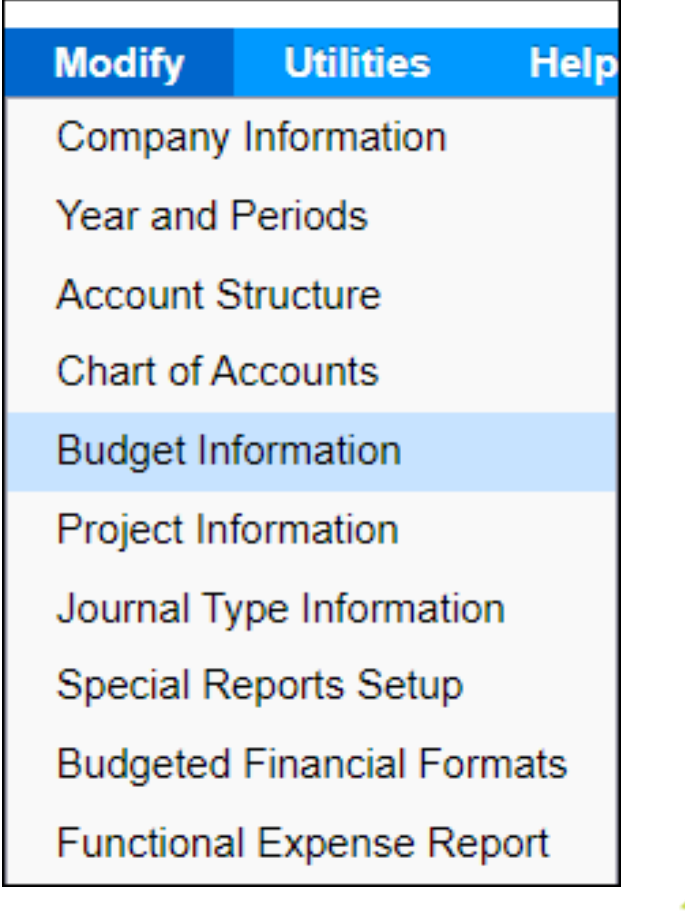

Ministry Branc

## Budgets

There are two methods to enter budgets…

1. Manually

For more help

2. Import/Export Budget

<http://help.shelbyinc.com/Financials/topics/idh-topic3353.htm>

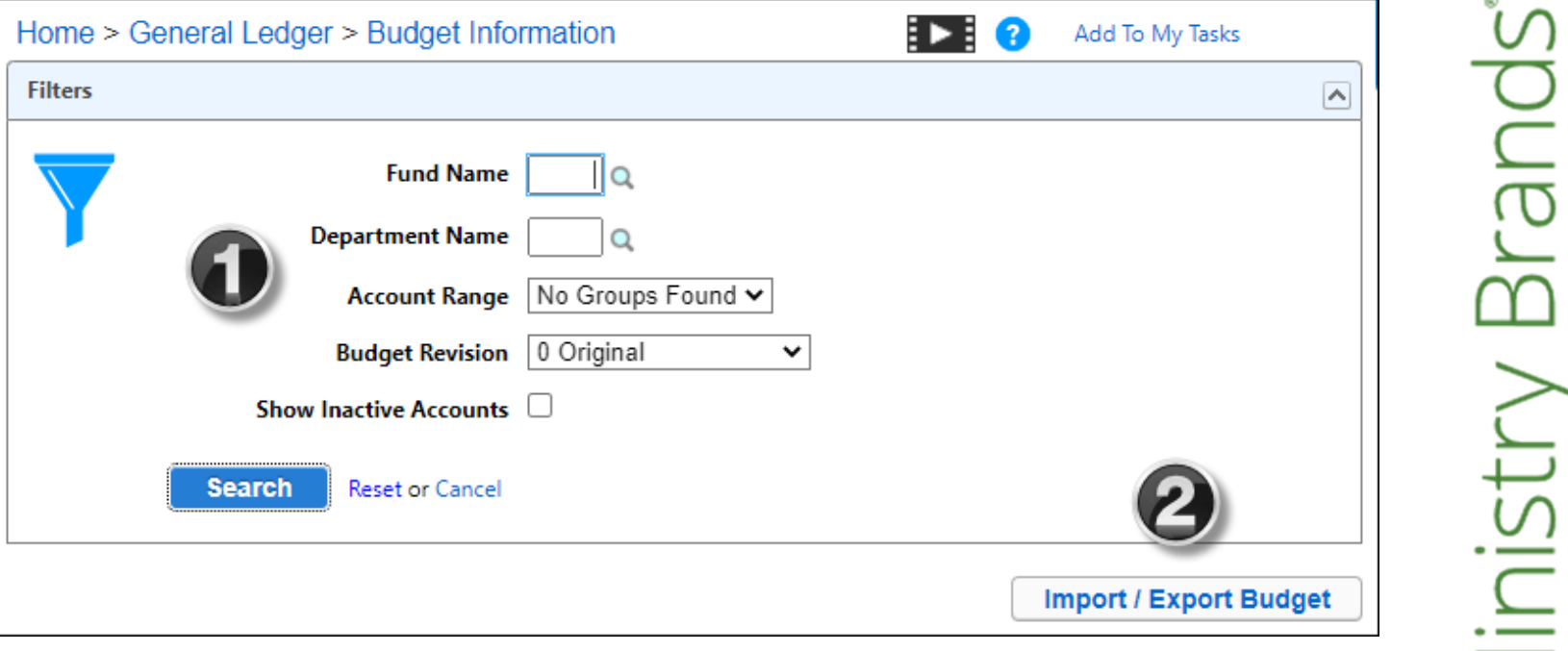

Brand

**Ainistry** 

## Budget - Manually Enter Budget

- Based on your account structure, drill down to the level of accounts (ex. Youth Department)
- Click Search

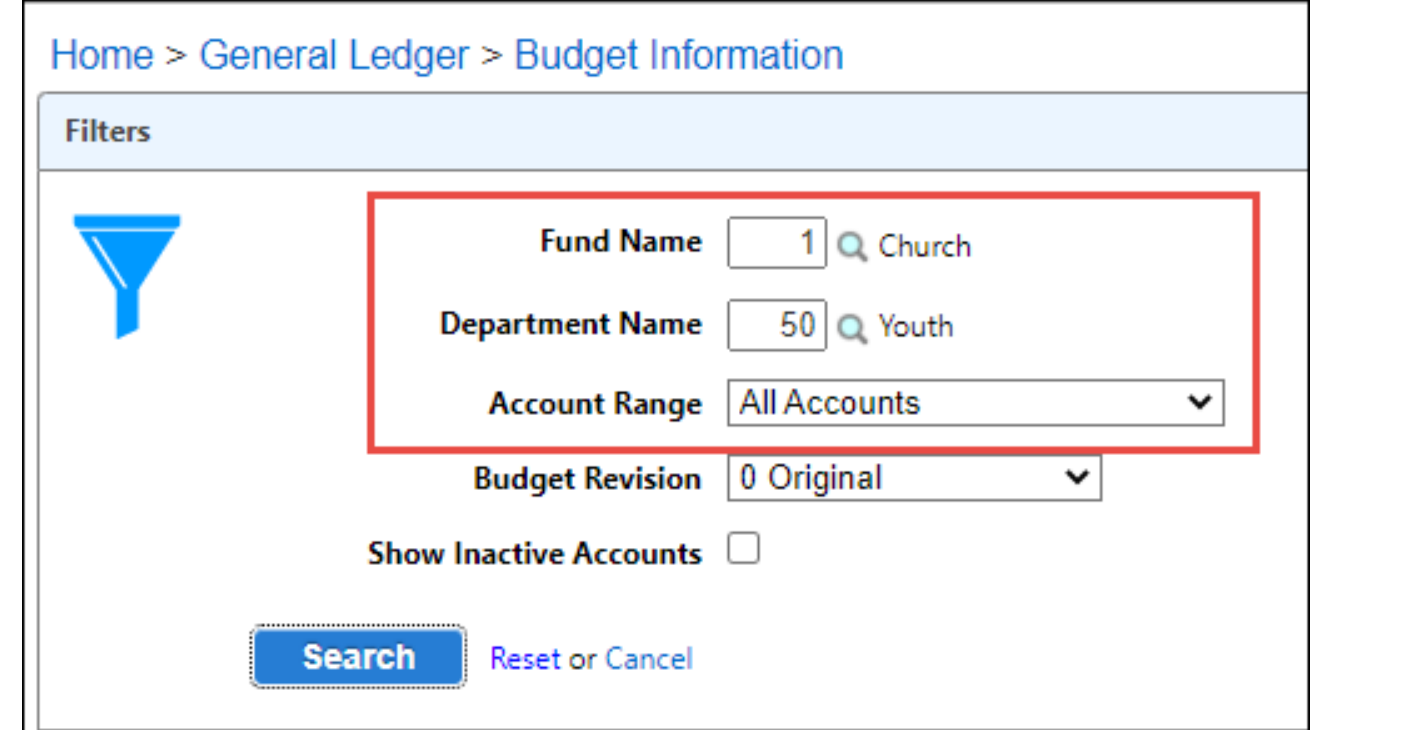

## Budget - Manual Entry Option

- Amounts can be entered using the link under the **Current Budget** column.
- Good choice for faster entry if it's an Annual amount.

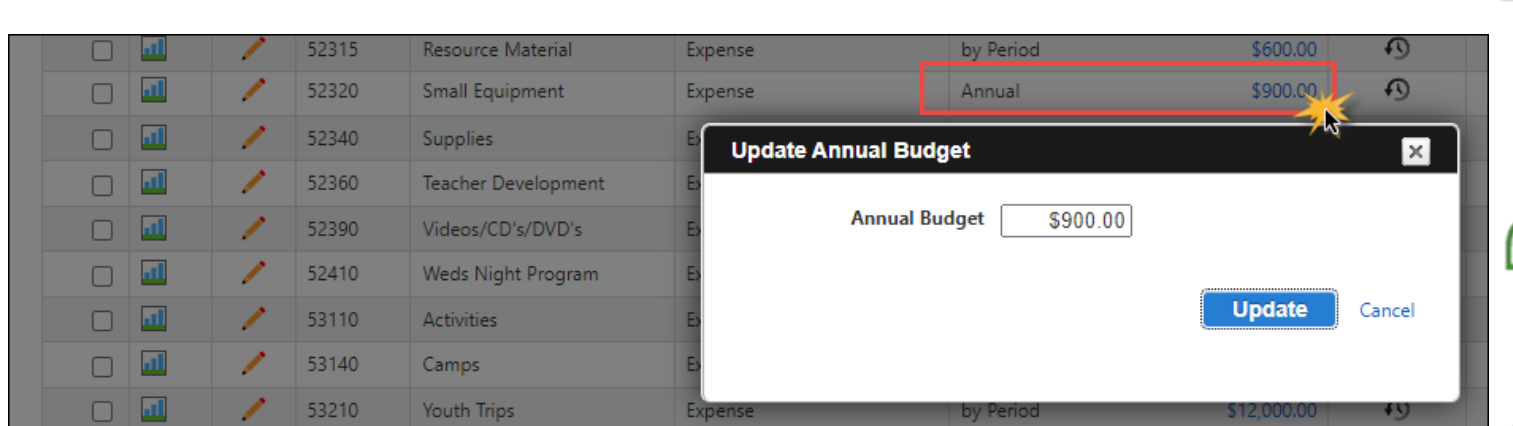

Brand

## Manual Entry Option

Or you can use Edit to enter Budget Amounts by…

- Period
- Prior Year %
- Prior Budget %
- Defined %

Tip! Use

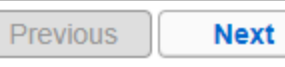

to move to through the accounts faster.

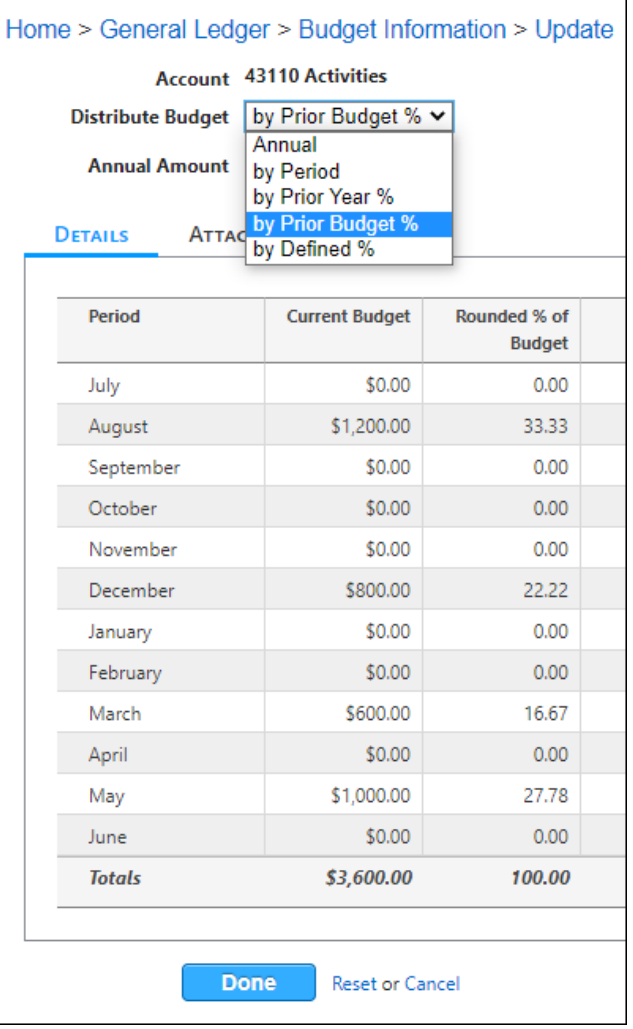

Branc **Iinistry** 

## Budget – Import/Export Option

• Choose the Import/Export Budget Option

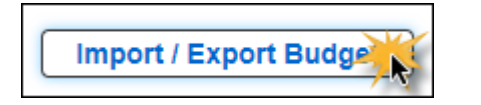

- Choose the Accounts based on your Account Structure.
- Choose Export.
- An Excel Worksheet will be generated.

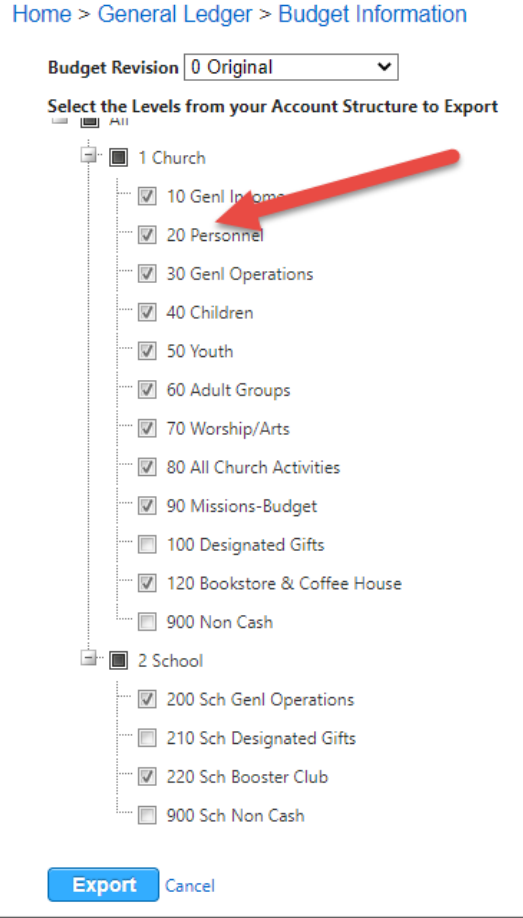

**Pranc** isi

Brand

inistry

## Budget – Import/Export Option

- Enter your budget amounts by Period or Annual Amount and Save your file.
- You cannot add or edit Account Numbers using the import.
- Input **negative** amounts for Income accounts!

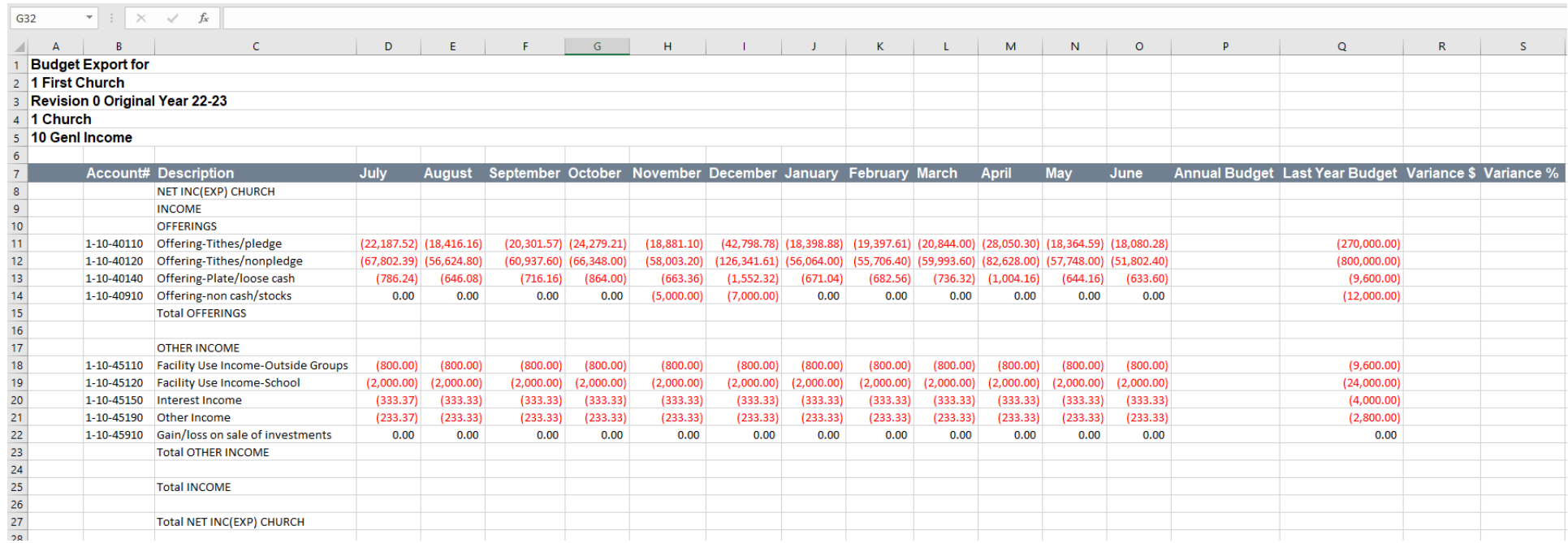

## Budget – Import/Export Option

- Go to the same page where you exported the budget IN THE CORRECT YEAR.
- Choose your Excel File with the budget you want to import.
- Choose Import.

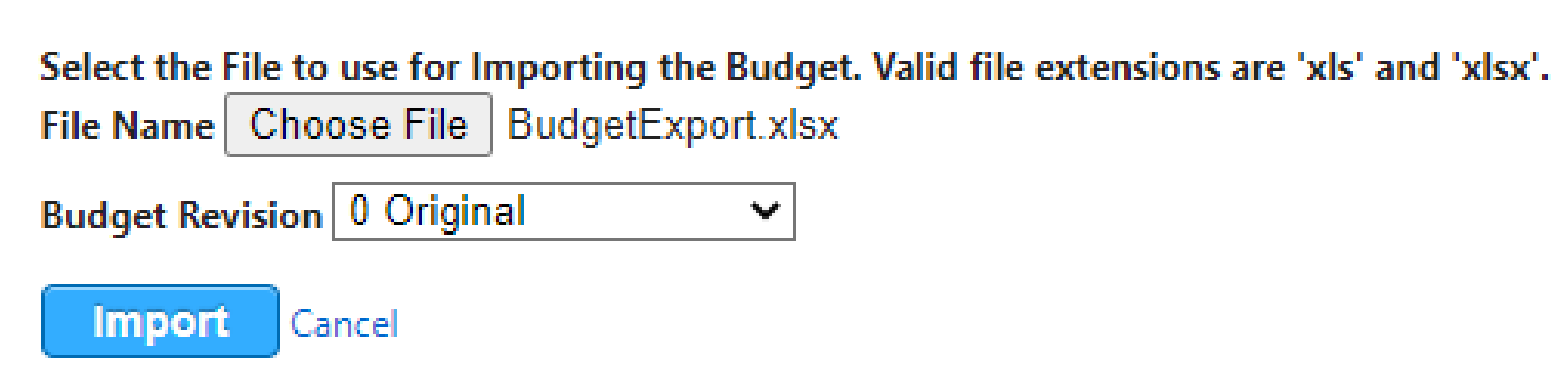

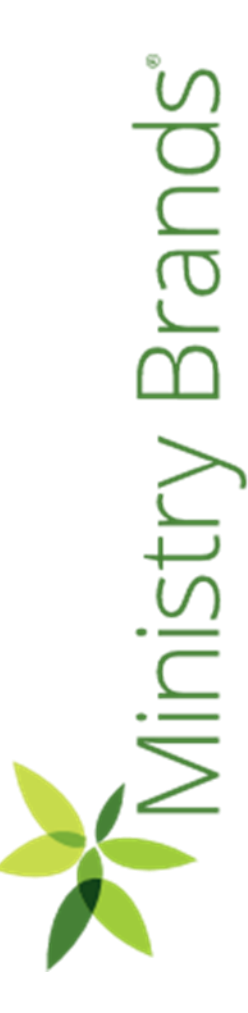

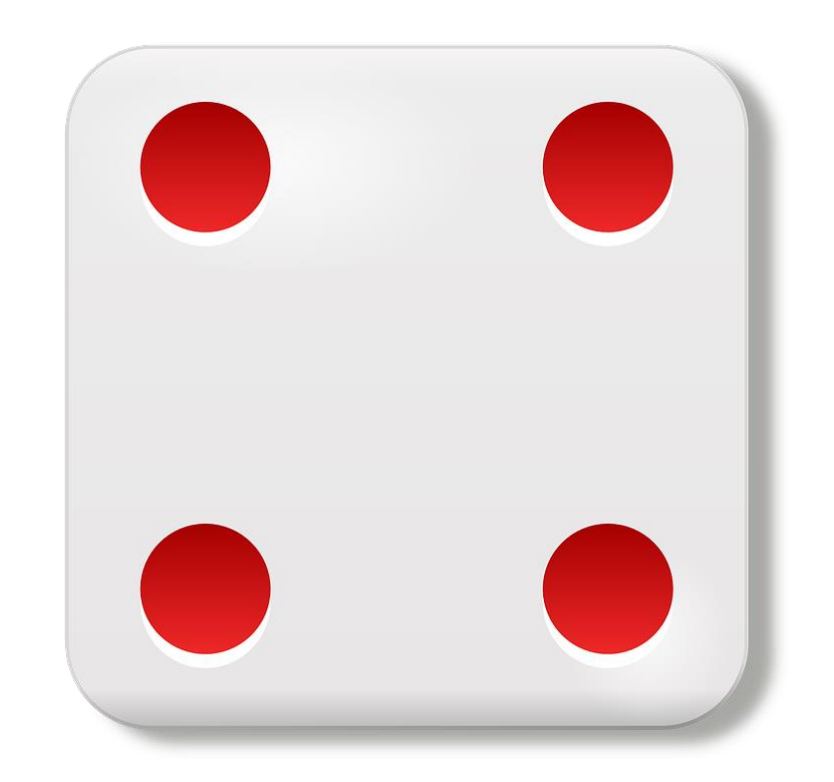

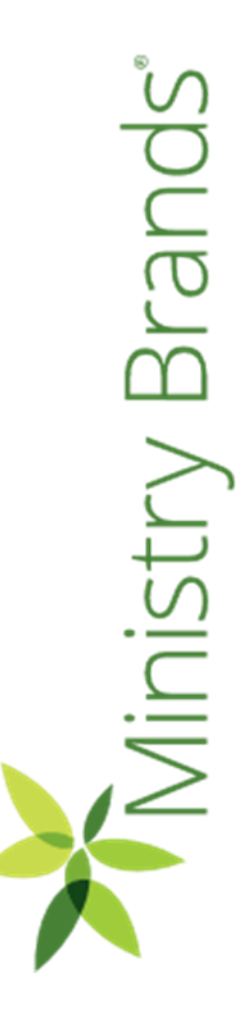

## Closing the Prior Year

- Create New Year and Chart of Accounts, if not already added.
- Close the prior year and move forward the ending balances
- This can be done as soon and as often as needed!

General Ledger > Utilities > Close Fiscal Year

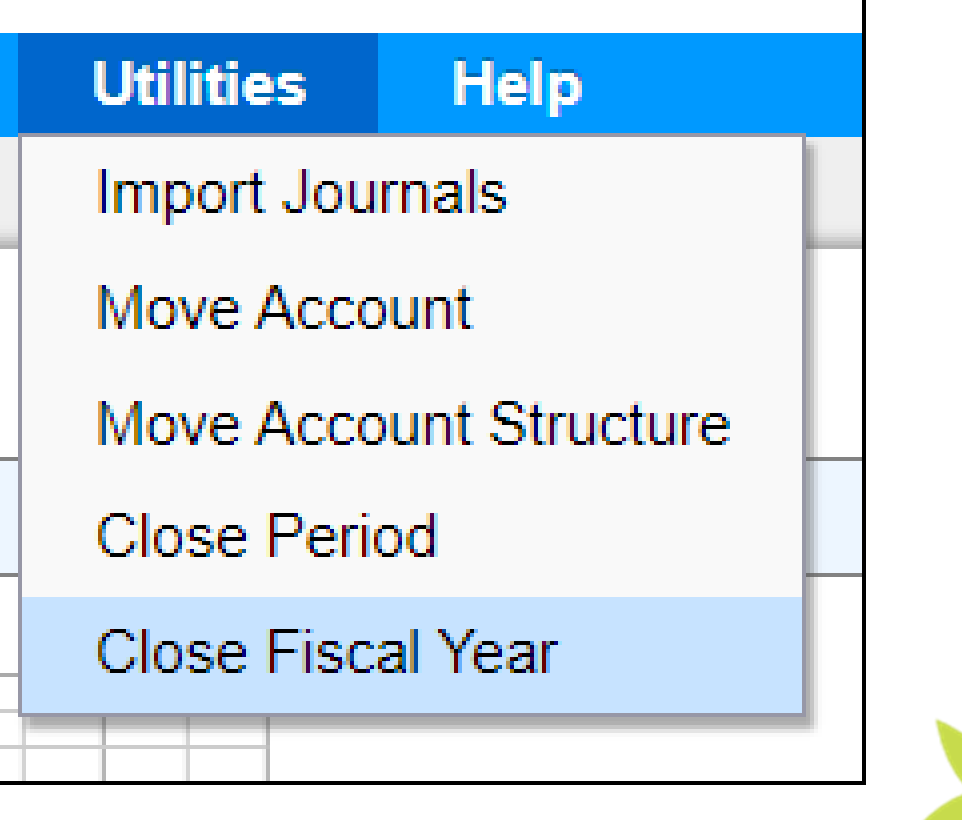

Brand **Ainistry** 

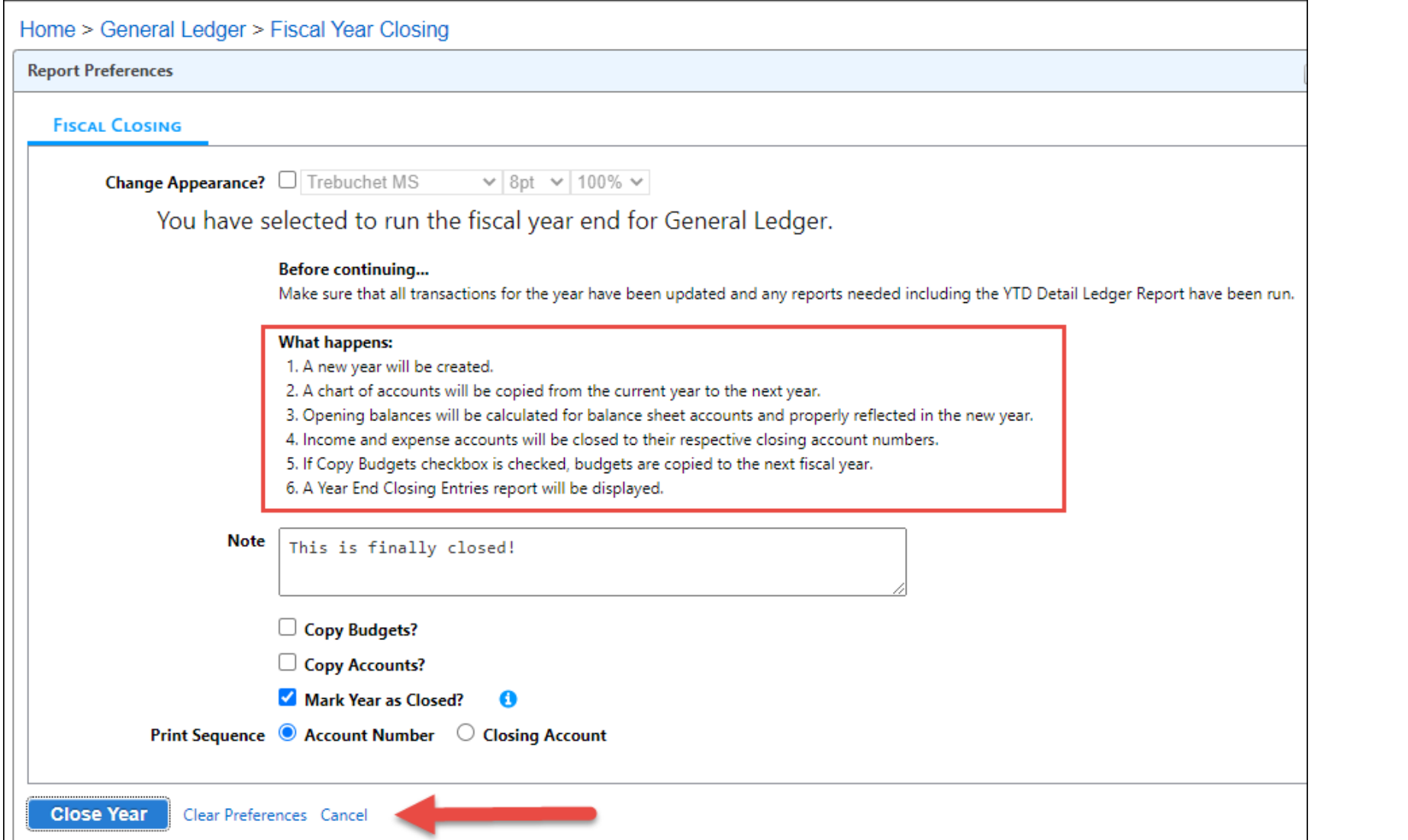

Ministry Brands<sup>®</sup>

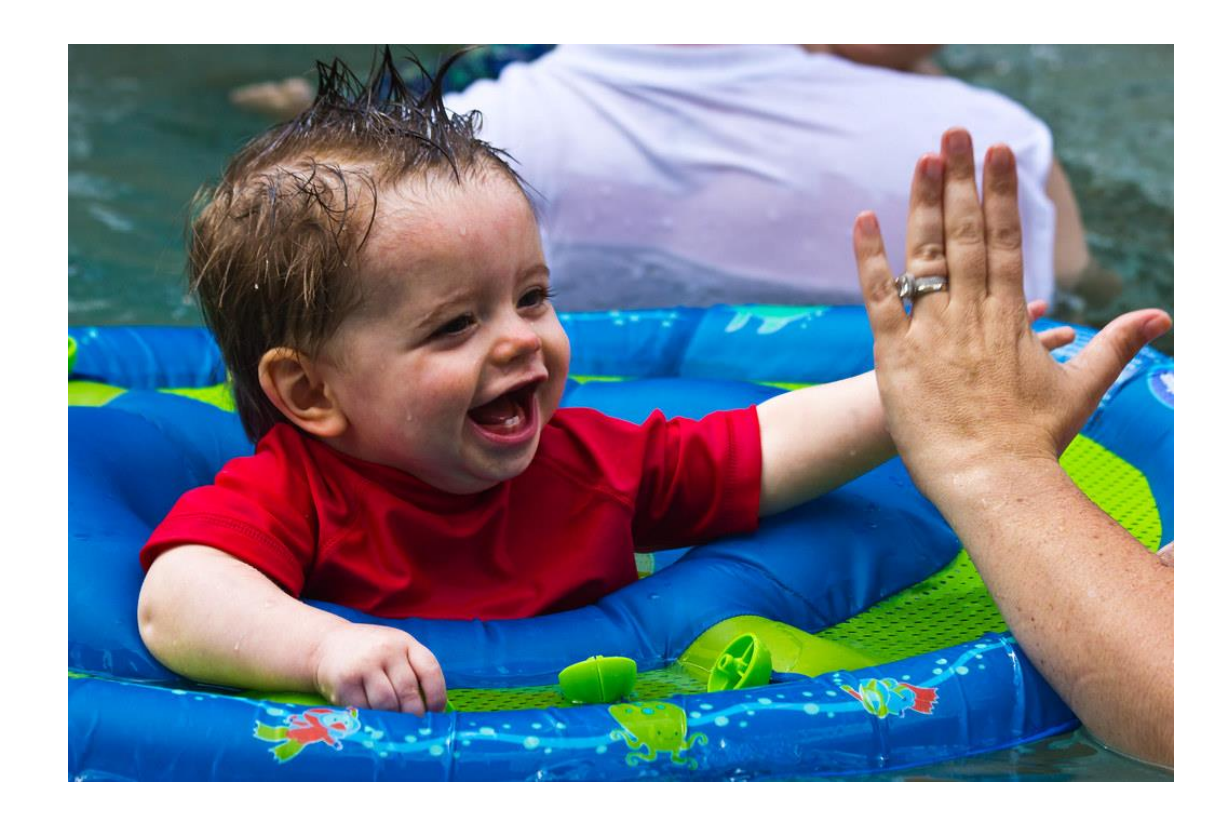

#### 1099s for Contractors

- We'll cover two methods for generating 1099s for Contractors: Print or E-File with Nelco
- First, run an Edit report and verify Address, Social Security or EIN, Amount and Correct Box.

Accounts Payable > Reports > 1099s

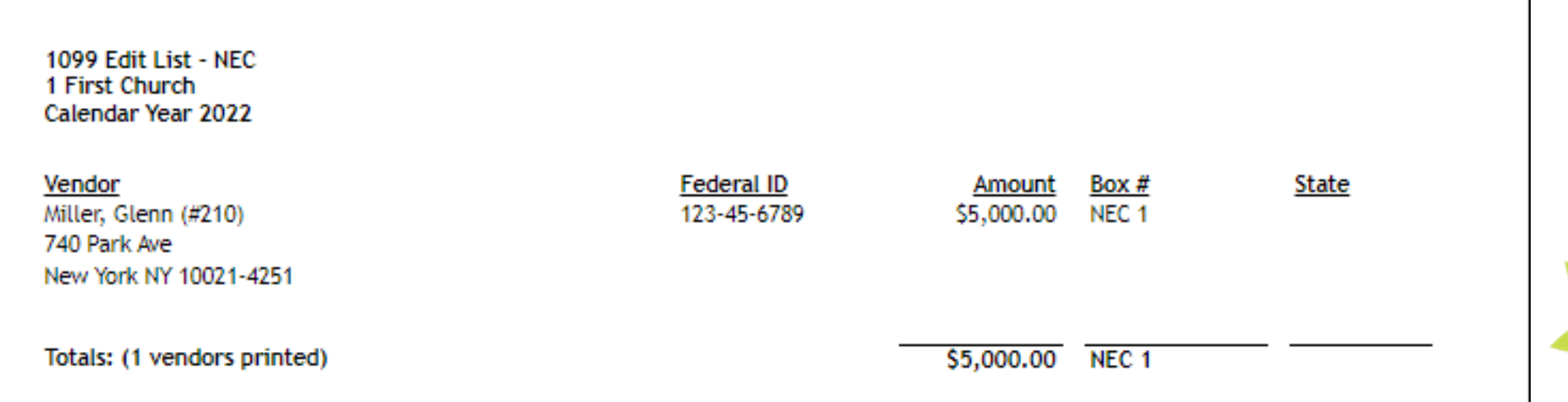

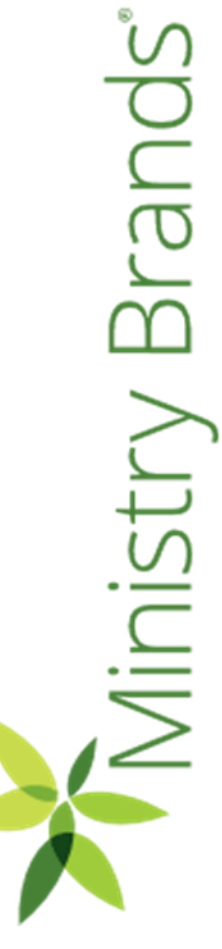

## 1099s - E-File w/ Nelco

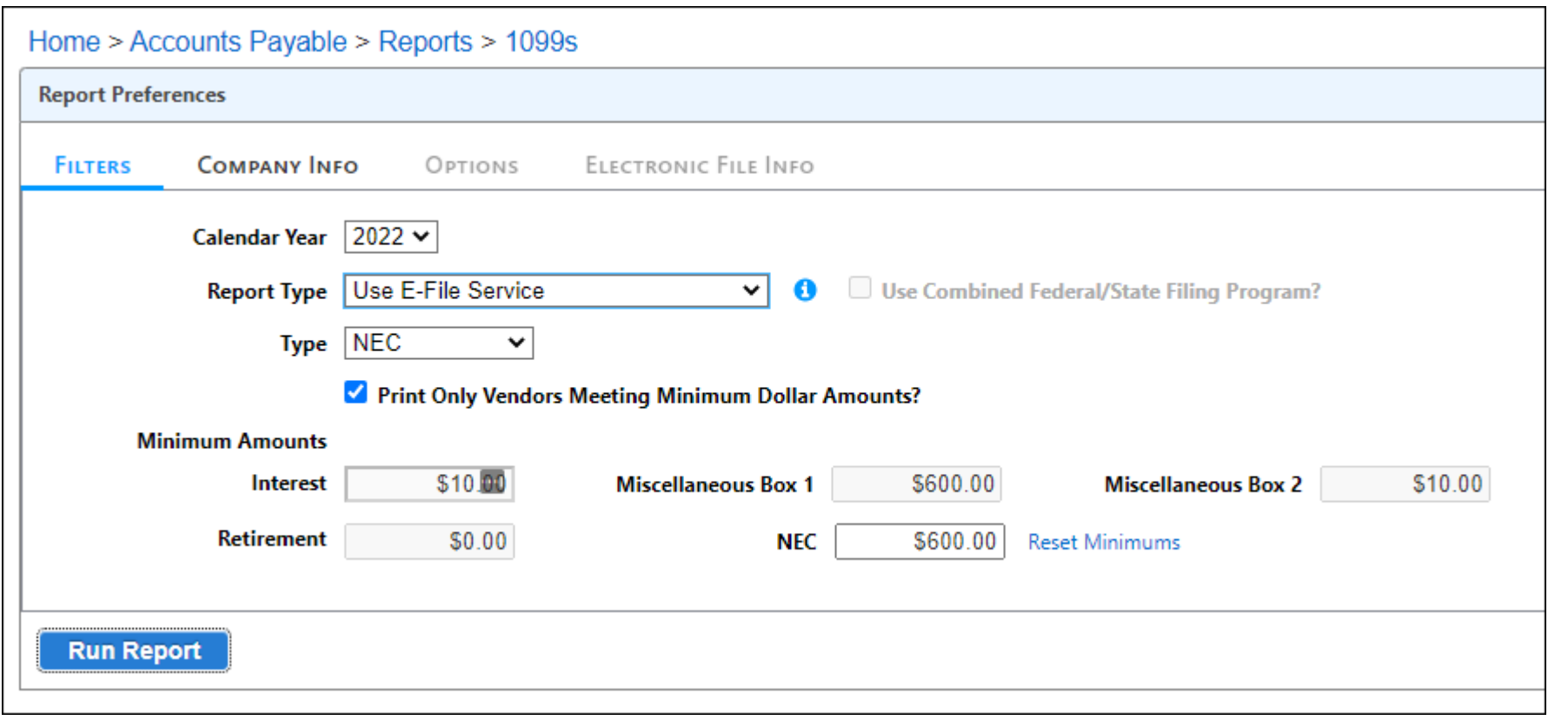

Ministry Brand

#### 1099s – E-File with Nelco

- You'll create an account with Nelco.
- A quote is provided before purchasing.
- Many customers have found it costs less than printing the form and postage
- Recent free Webinar about E-Filing with Nelco: <https://player.vimeo.com/video/759672490>

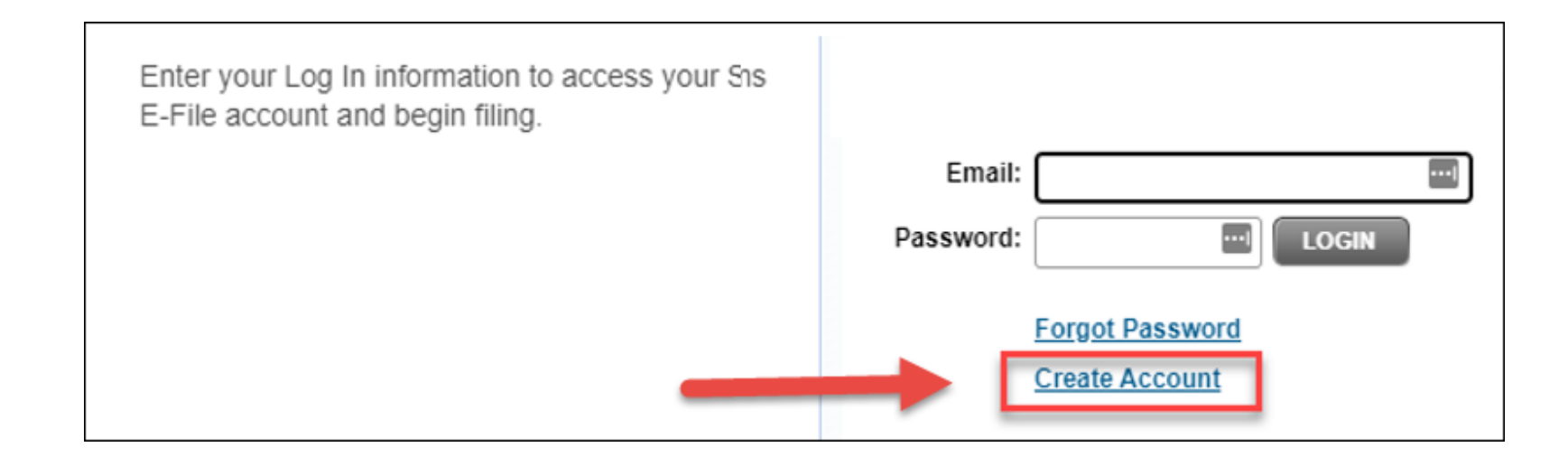

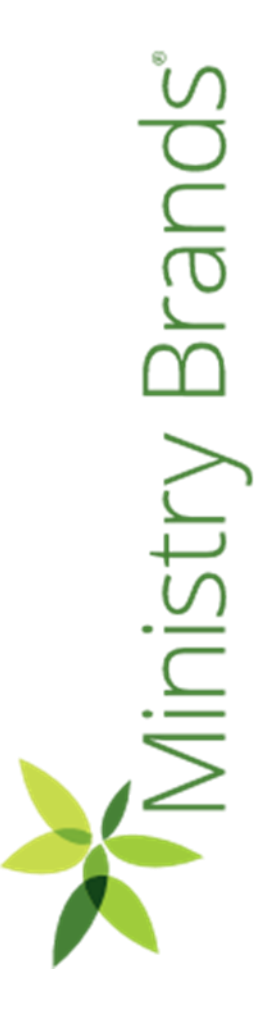

## 1099s - Print Option

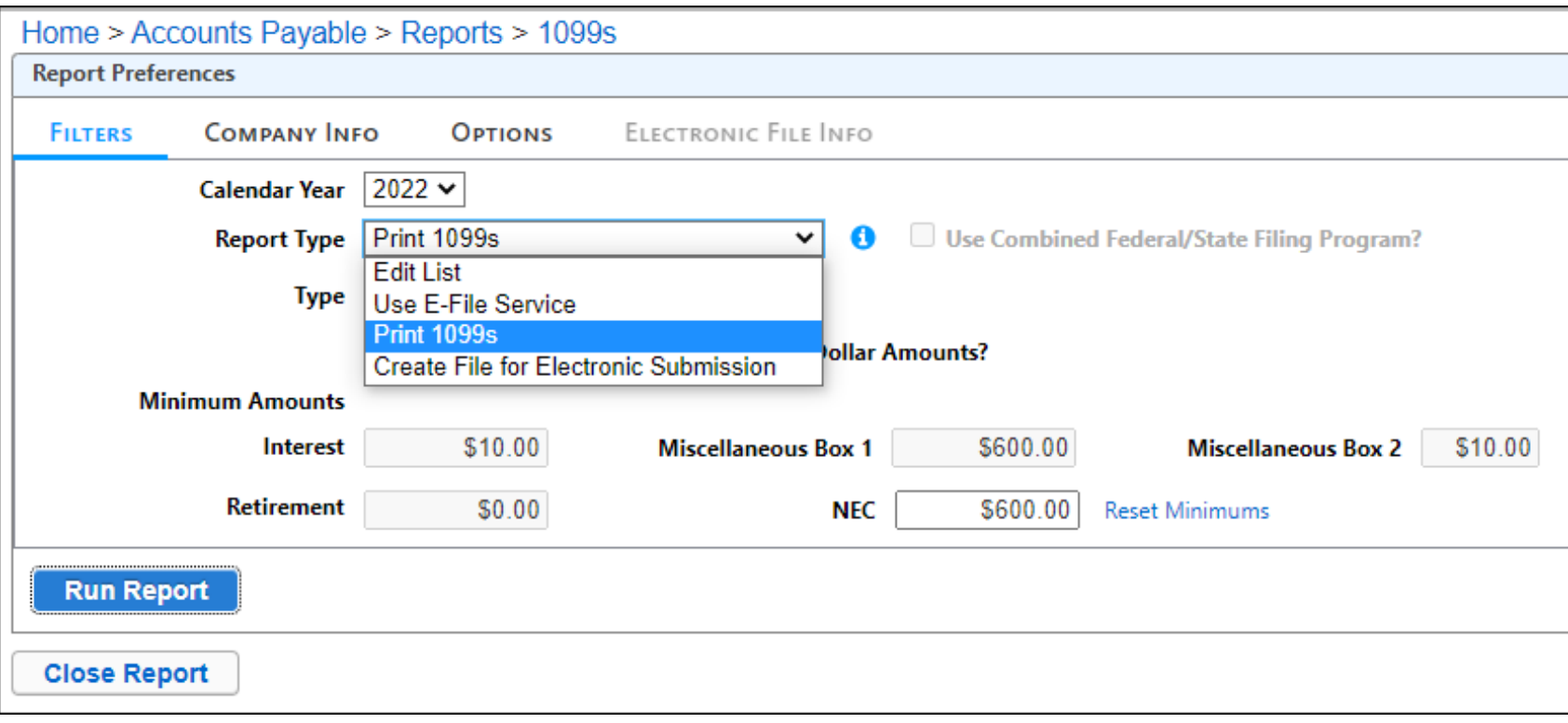

Brand  $\geq$ isi

Brand

linistry

#### 1099s – Print Option

- Requires the Universal form when printing 1099s.
- Nelco Solutions can provide you with the Blank Universal 1099 form and envelopes.

[https://www.nelcosolutions.com](https://www.nelcosolutions.com/search/?search_query=blank%20universal%201099)

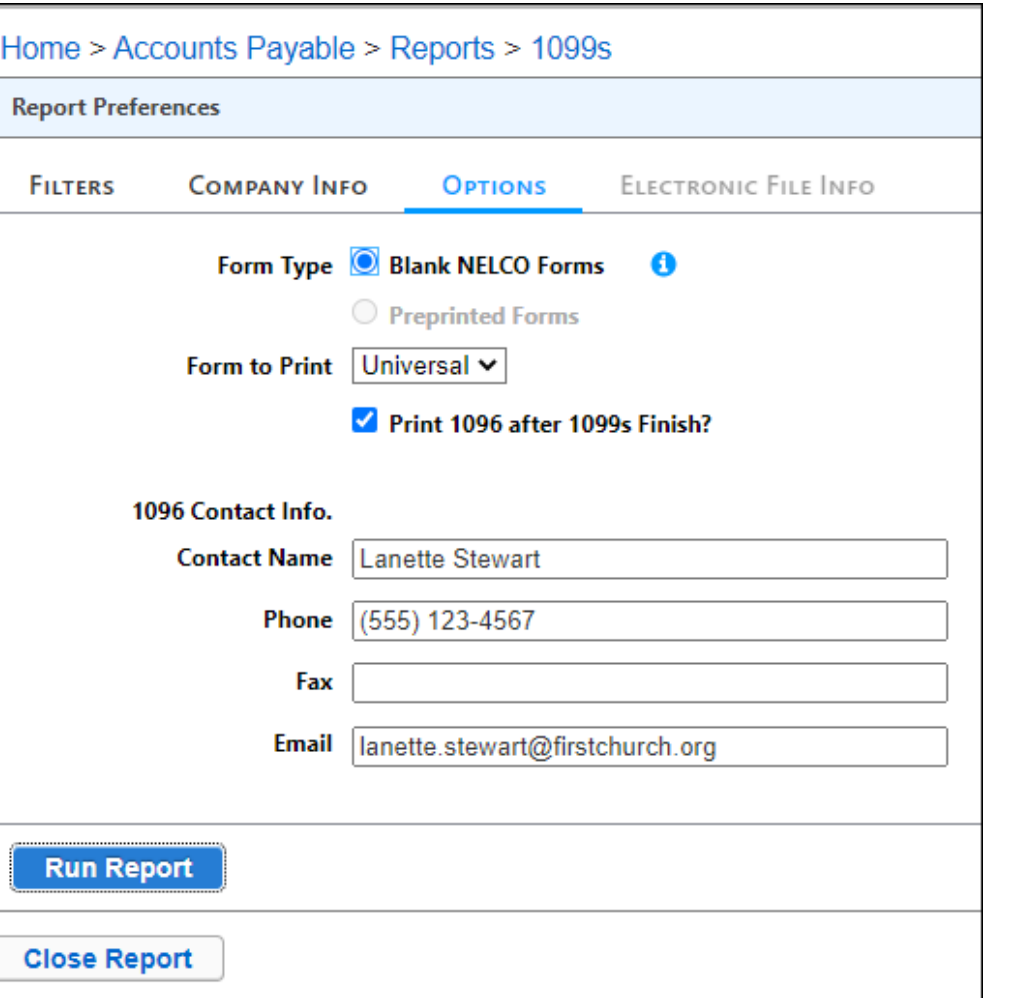

Brand

Ministry

## 1099s - Print Option

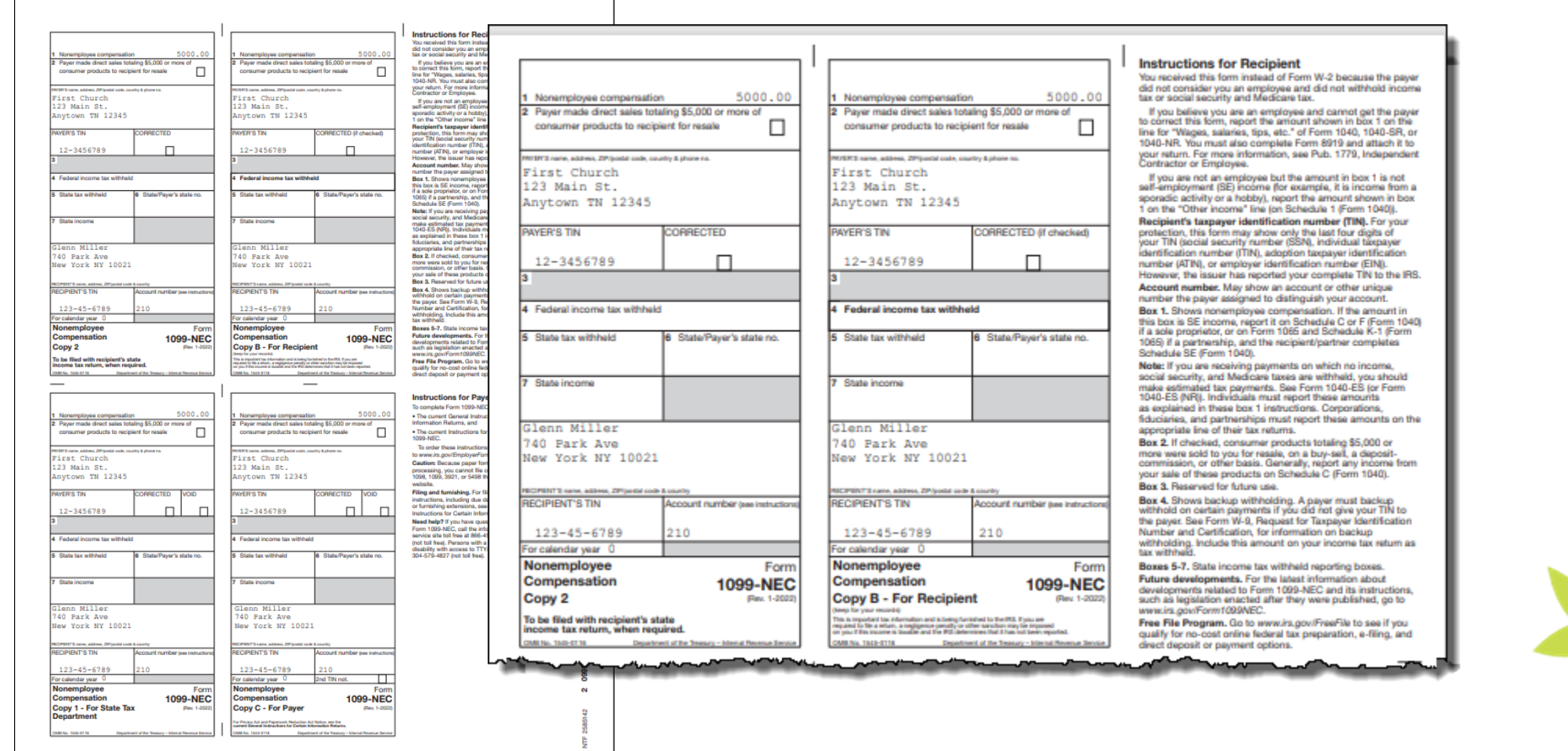

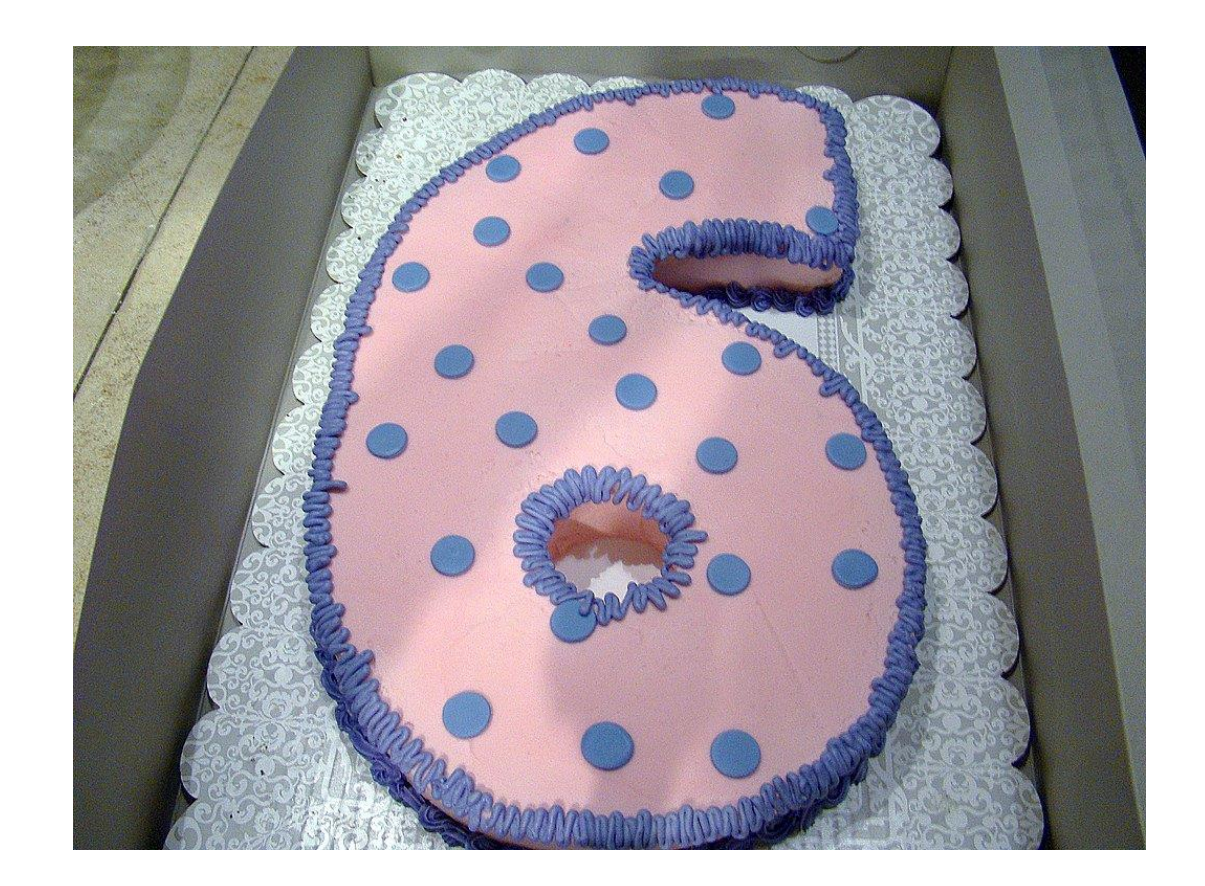

Ministry Brands

## W-2s for Employees

- We'll discuss two methods for generating W-2s for Employees: Print or E-File with Nelco
- First, run an Edit report and verify Address, Social Security, and Federal and State Compensation.

Payroll > Reports > W-2s

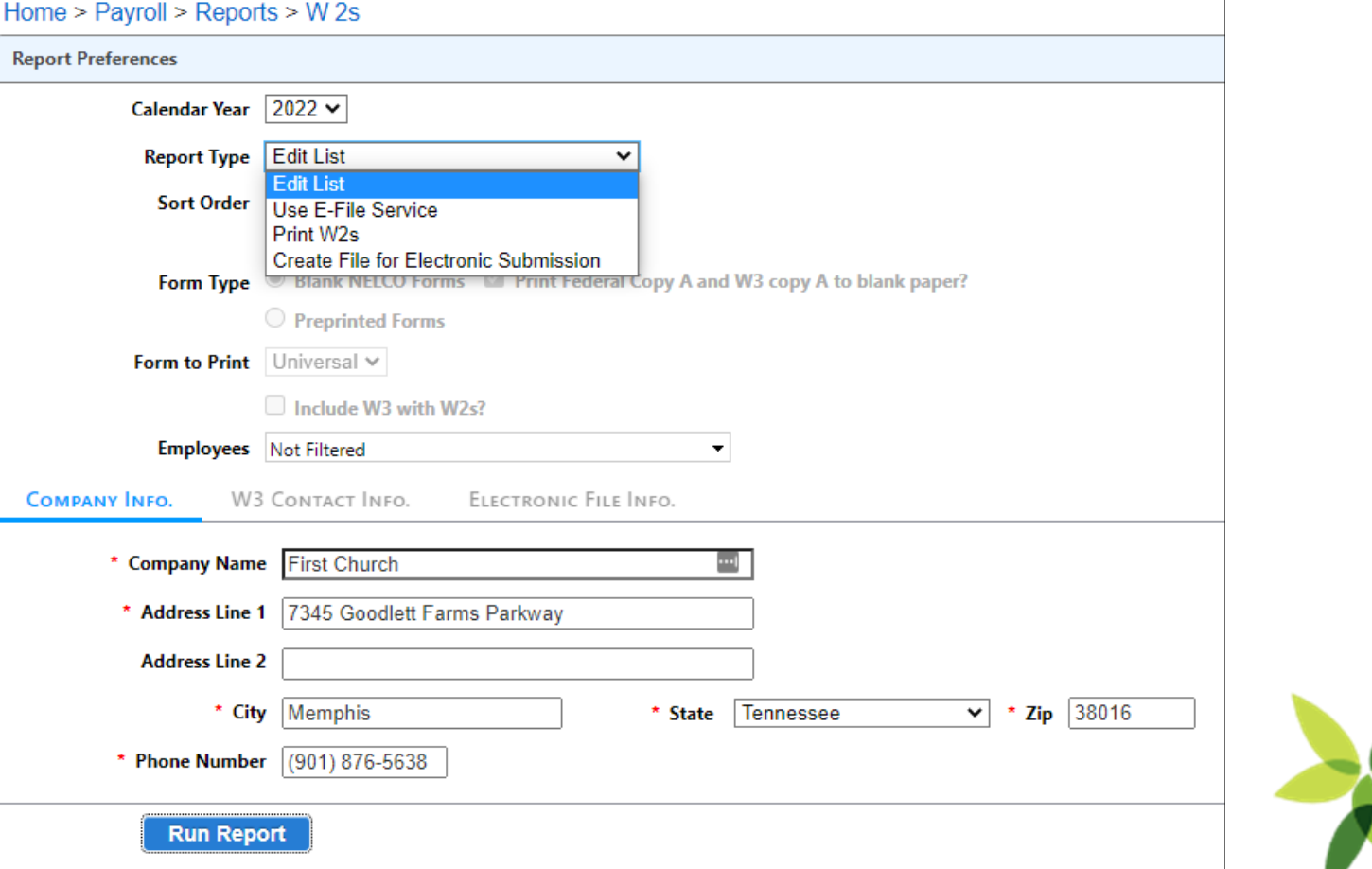

Ministry Branc

## W-2s - Edit Report

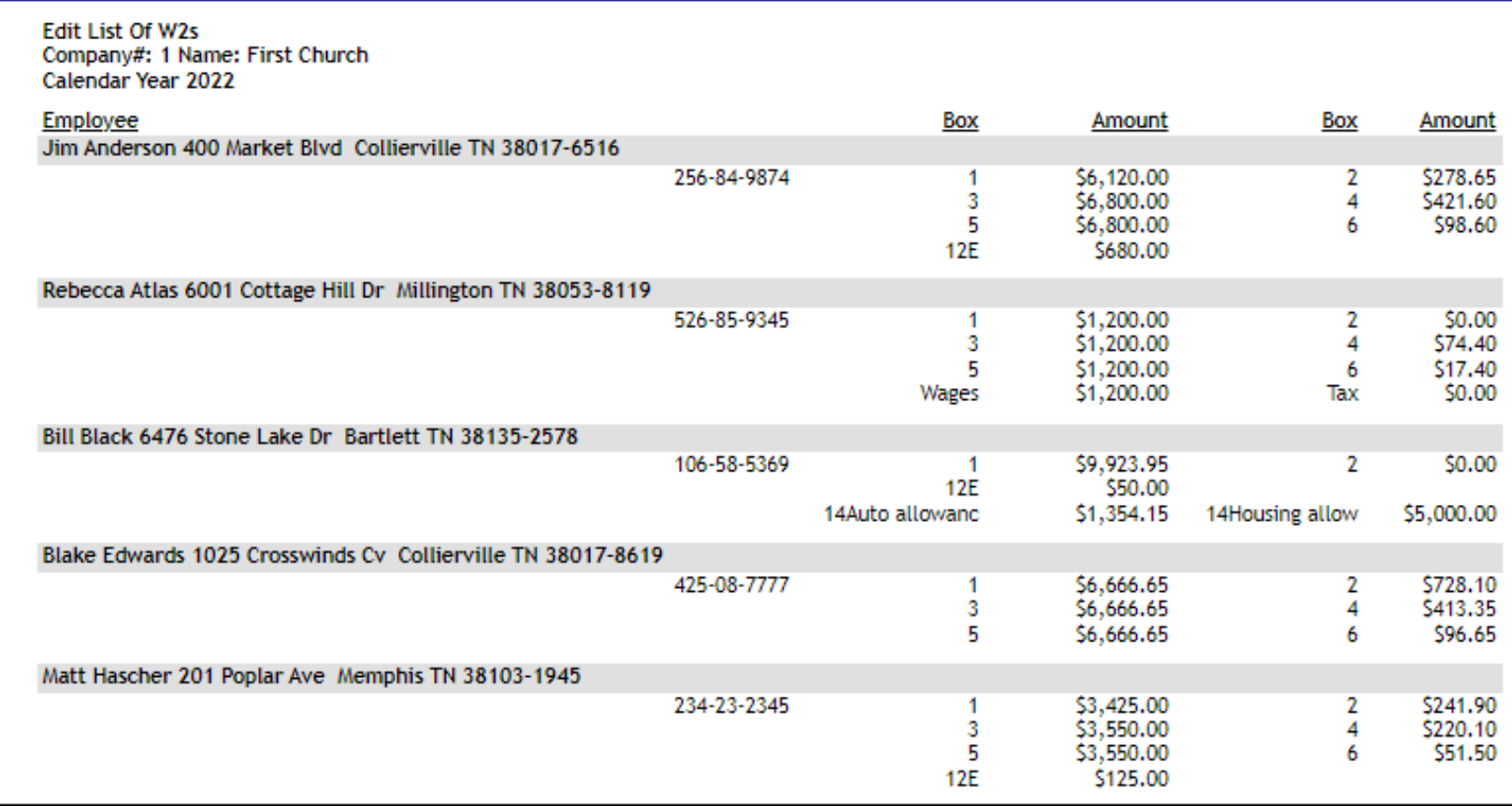

Ministry Brands

#### W2s – E-File with Nelco

- You'll create an account with Nelco. This account can be used for both 1099s and W-2s!
- Recent free Webinar about E-Filing with Nelco: <https://player.vimeo.com/video/759672490>

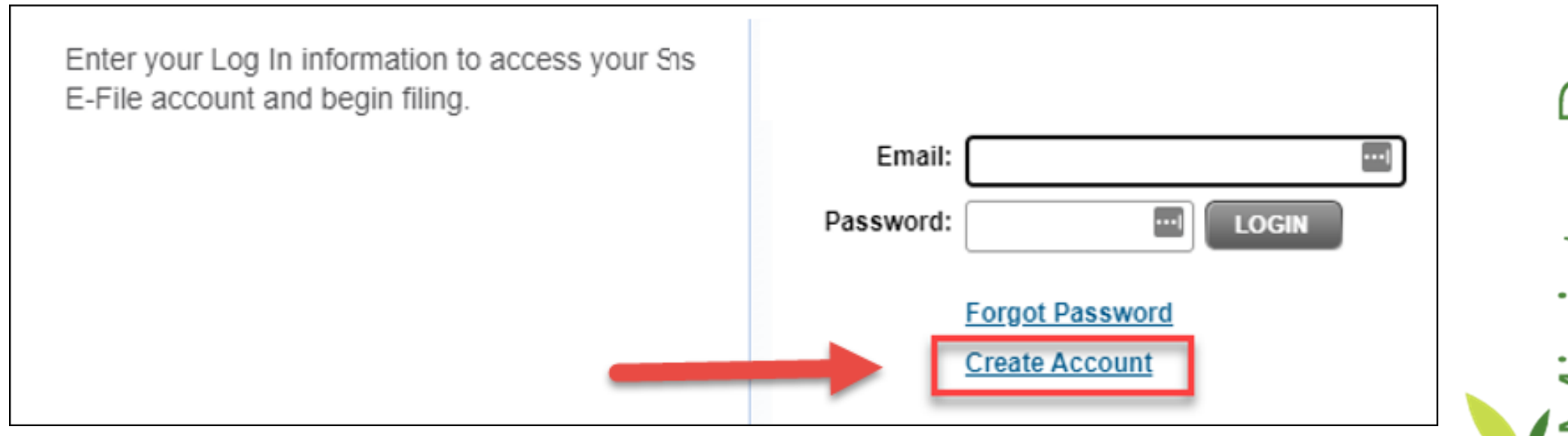

#### W-2s – Print Option

- Form Types Available:
	- Blank Universal or 2-Up
	- Pre-printed 2-Up
	- Forms and envelopes can be purchased from Nelco

https://www.nelcosolutions.com/sho p/paper-products/w-2 [forms/?compatible\\_software=Shelby](https://www.nelcosolutions.com/shop/paper-products/w-2-forms/?compatible_software=ShelbyNext%20Financials) Next%20Financials

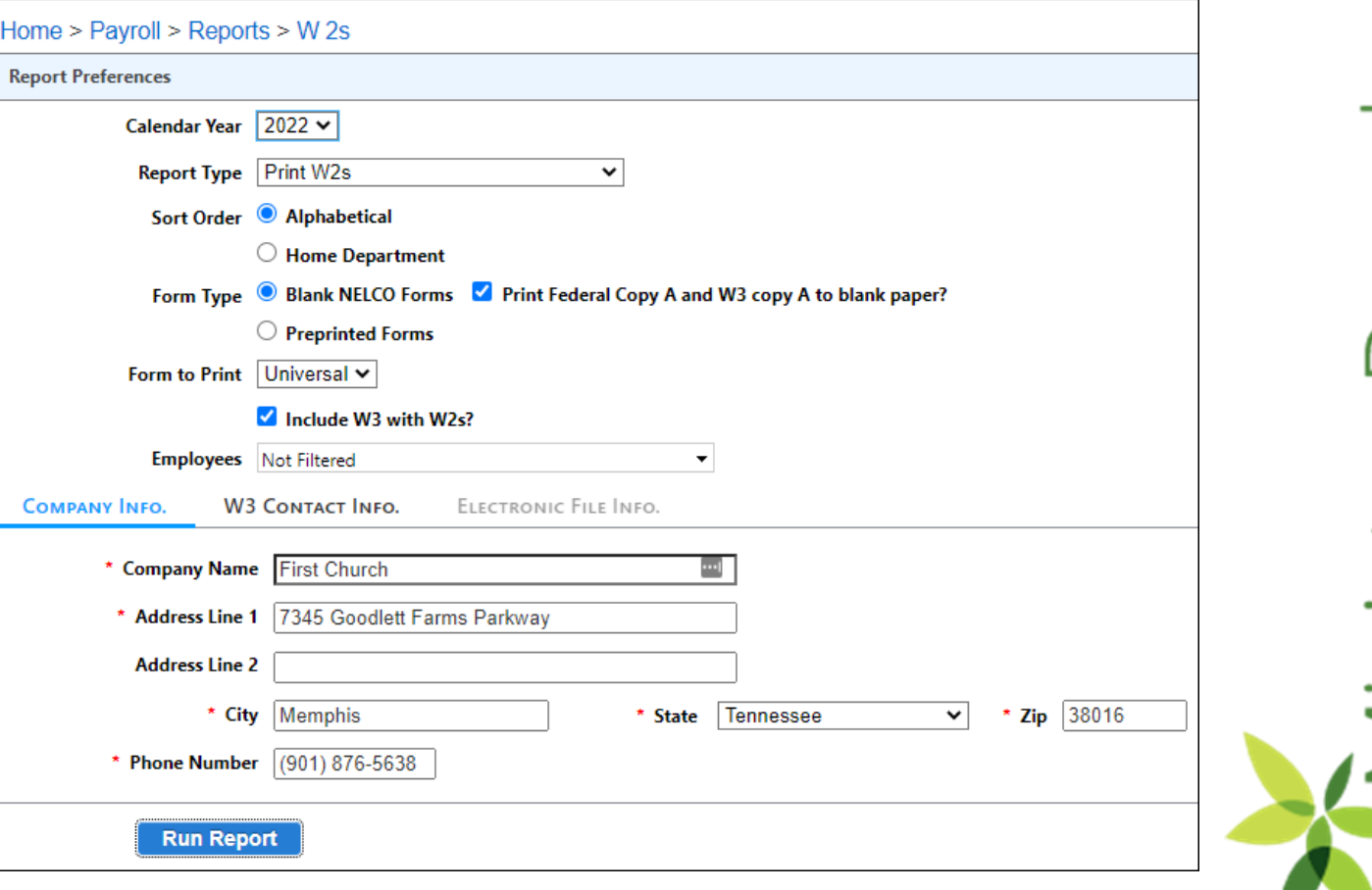

Ministry Brand

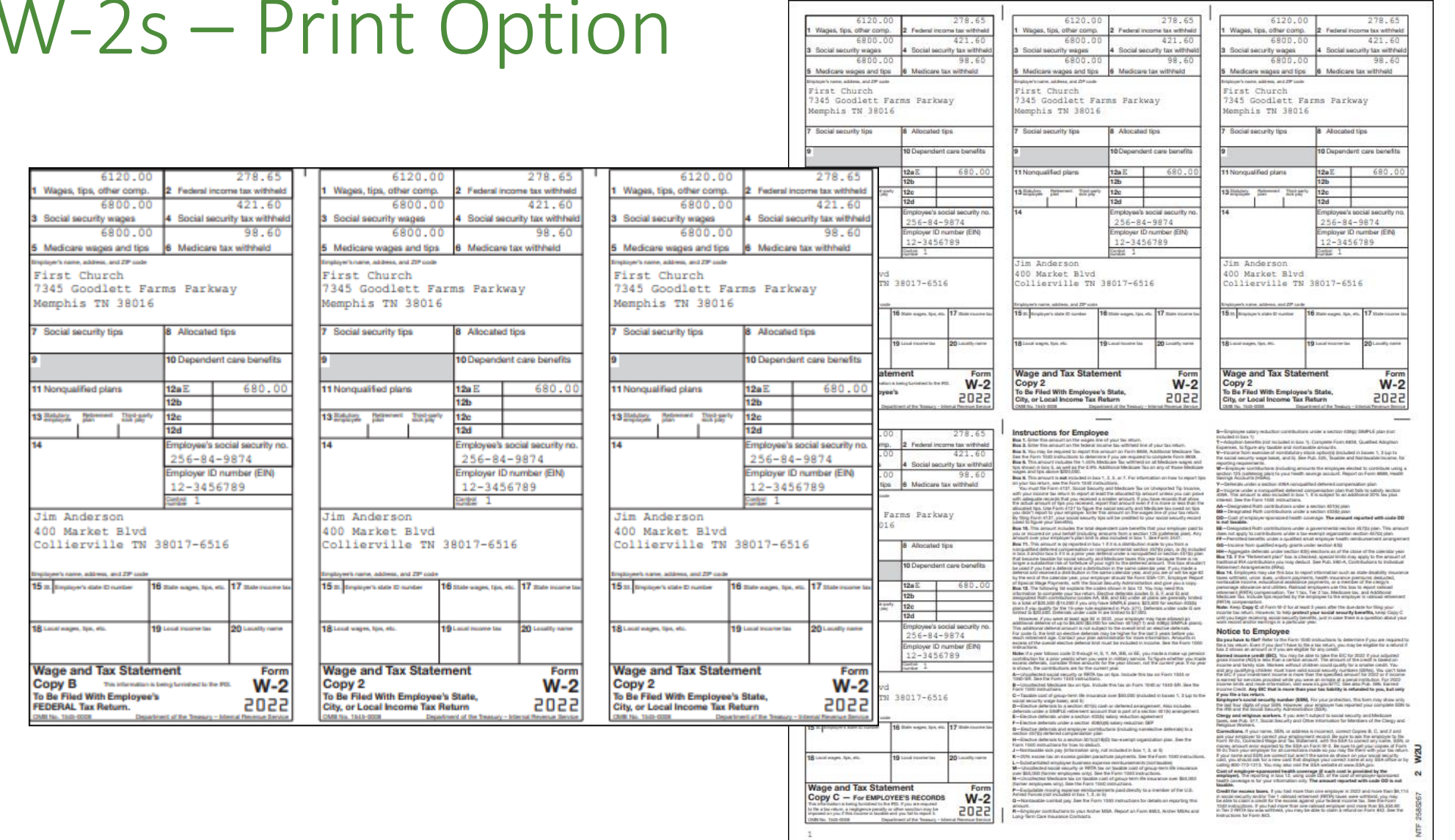

## Brand nistry

Ministry Brands<sup>®</sup>

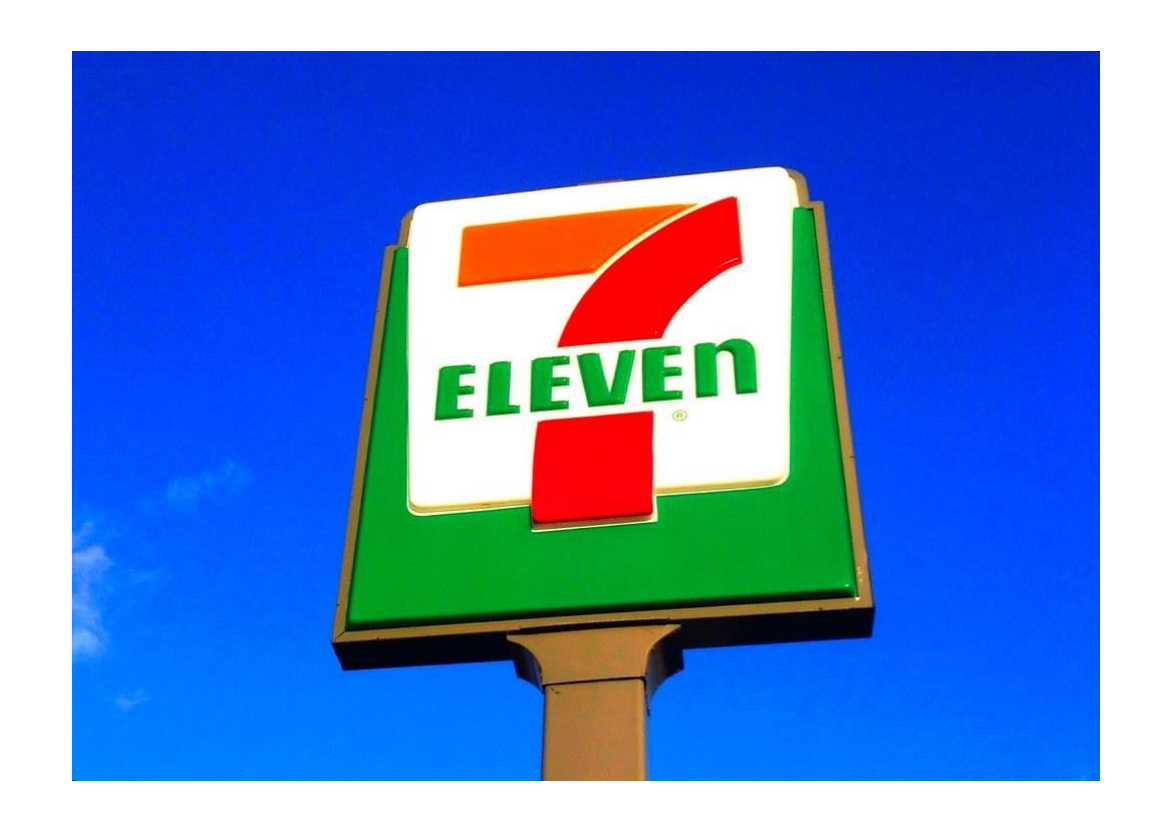

## Consolidate Giving

Couples often give together and prefer a combined statement. In order to achieve this, we need to enter the giving on the Primary record. This doesn't always happen due to…

- Online credit card gifts posted to the non-primary individual.
- Non-primary individual uses their name for a gift, and it's posted to their record.
- Run this Utility and correct these gifts before running statements!

This is easy to fix by using the Consolidate Giving Utility!

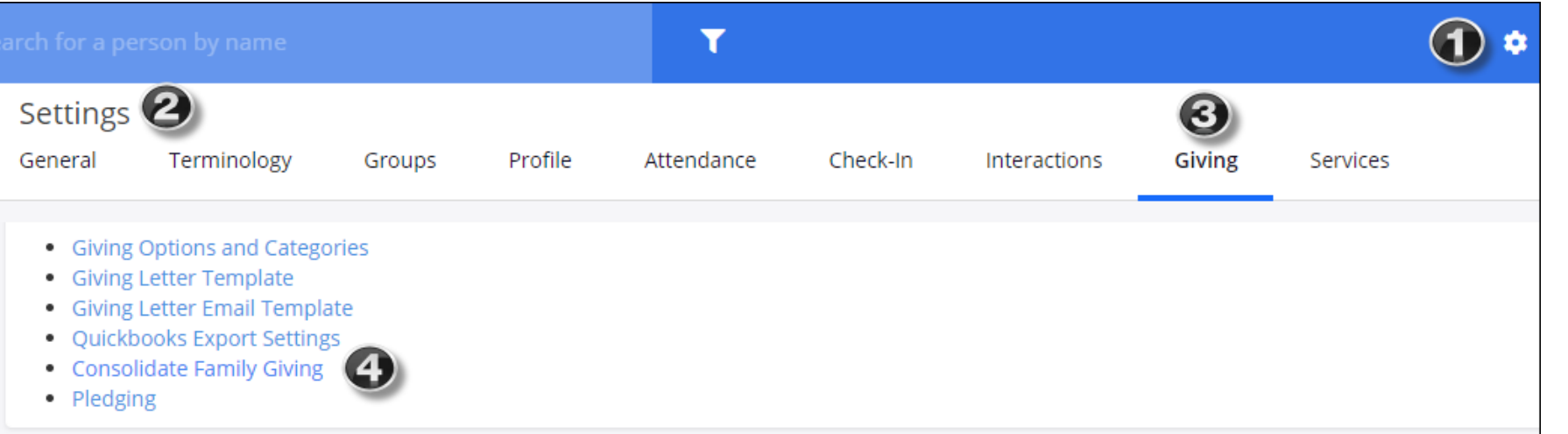

## Consolidate Giving

Choose  $\blacksquare$  the Names of those who are not primary and Click  $\blacksquare$  . The gifts have now been moved to the Primary record!

Settings > Giving > Consolidate Family Giving

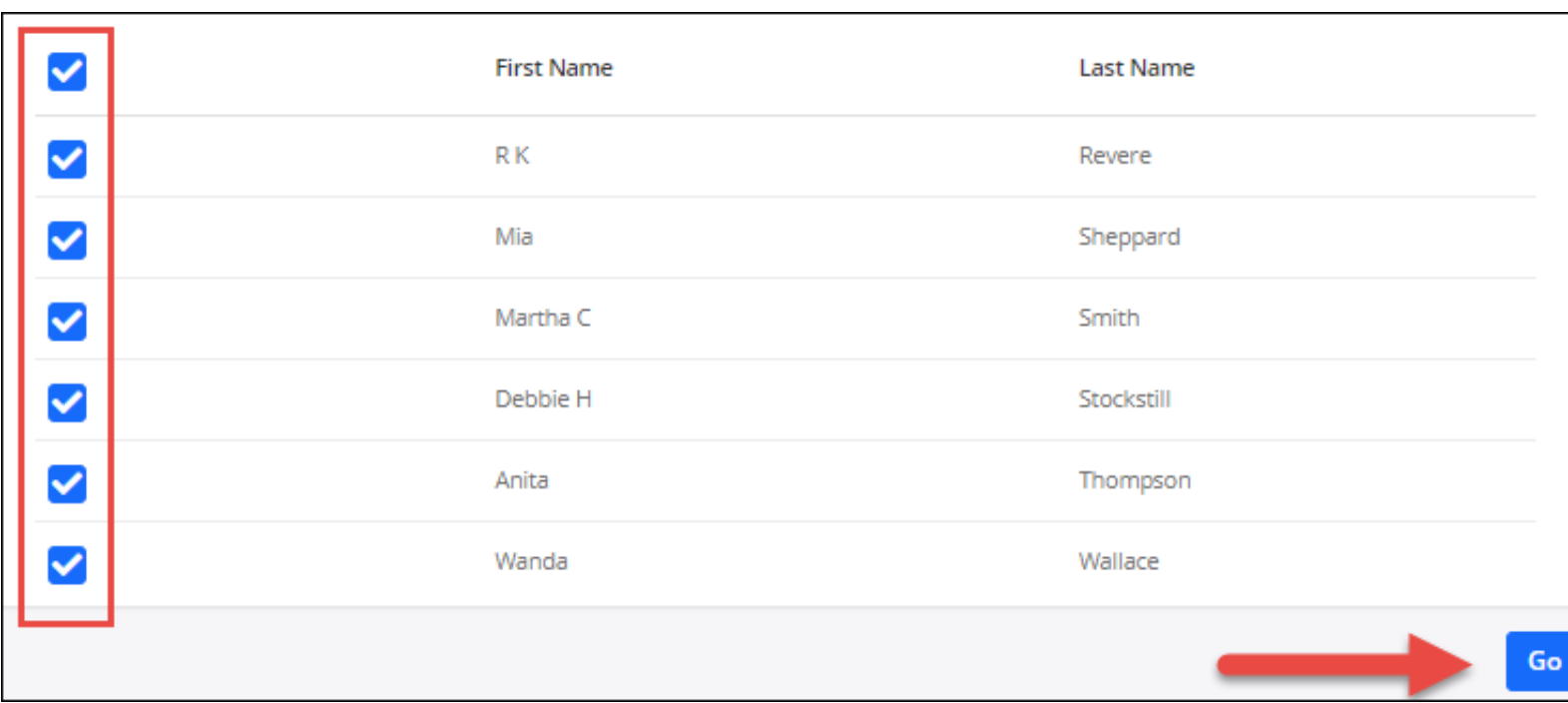

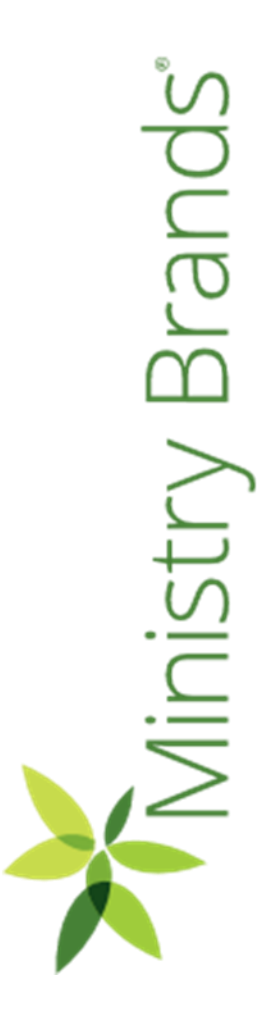

<https://documentation.shelbynextchms.com/external/article/1473?l=37>

 $\gamma$  Branc

Ministr

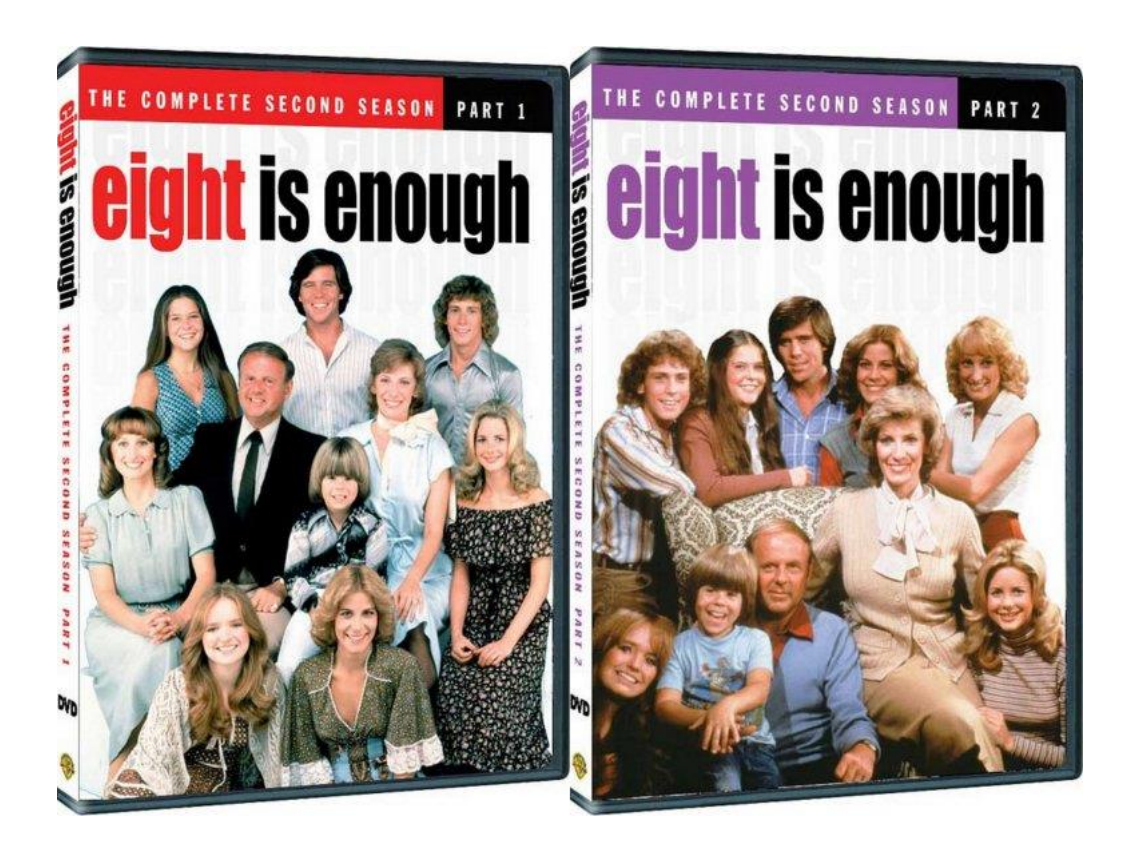

#### Print Statements

Reports > Giving > Detail

- Choose the appropriate filters such as Last Year for your dates
- Click Apply.
- Choose the Down Arrow.

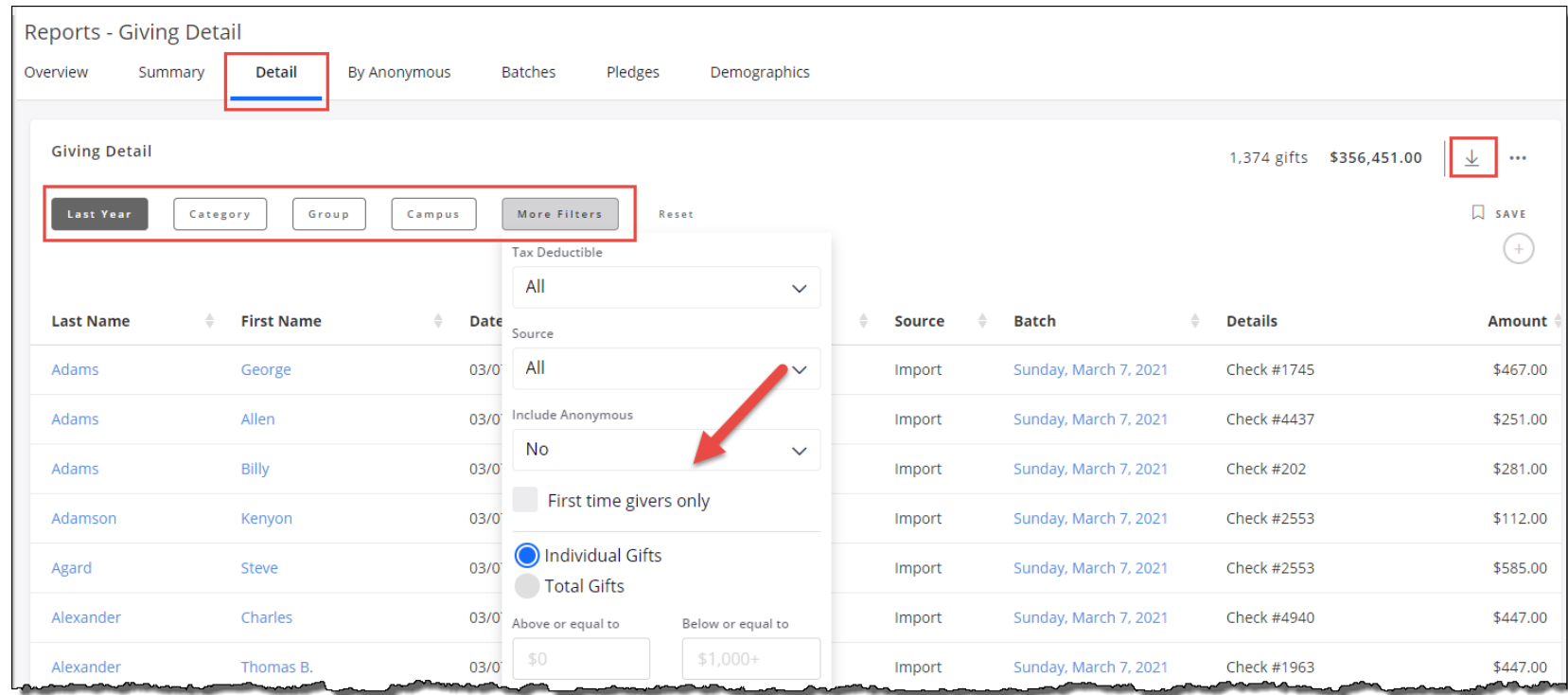

Branc isi

## Giving Statements

- Two Options are available:
	- Print (All) Statements
	- Print Email Statements
- Best Practice to keep a copy of all statement for the year

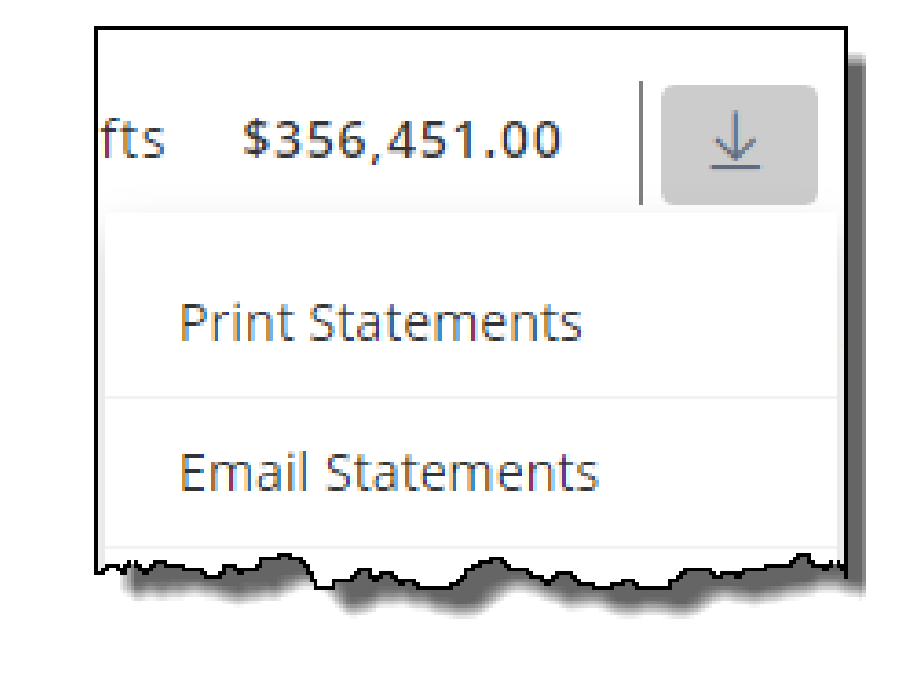

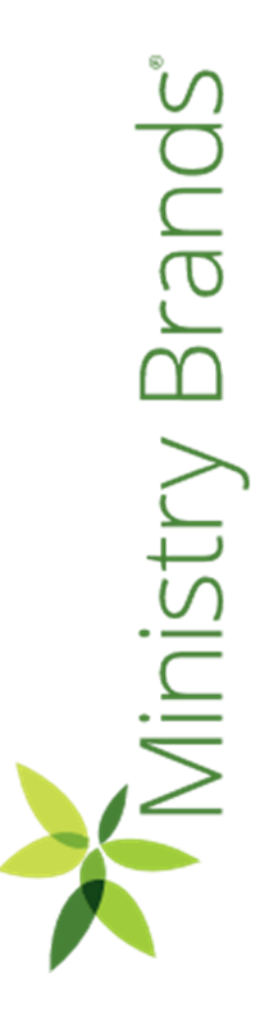

Brand

Vinistry

#### Print Statements

- Default Statement Design will appear, choose the sort option and Click Go.
- More than one Statement Design can be created.
- Here is a link to how to create statements:

[https://documentation.learnchms.c](https://documentation.learnchms.com/external/article/1417?l=49) om/external/article/1417?l=49

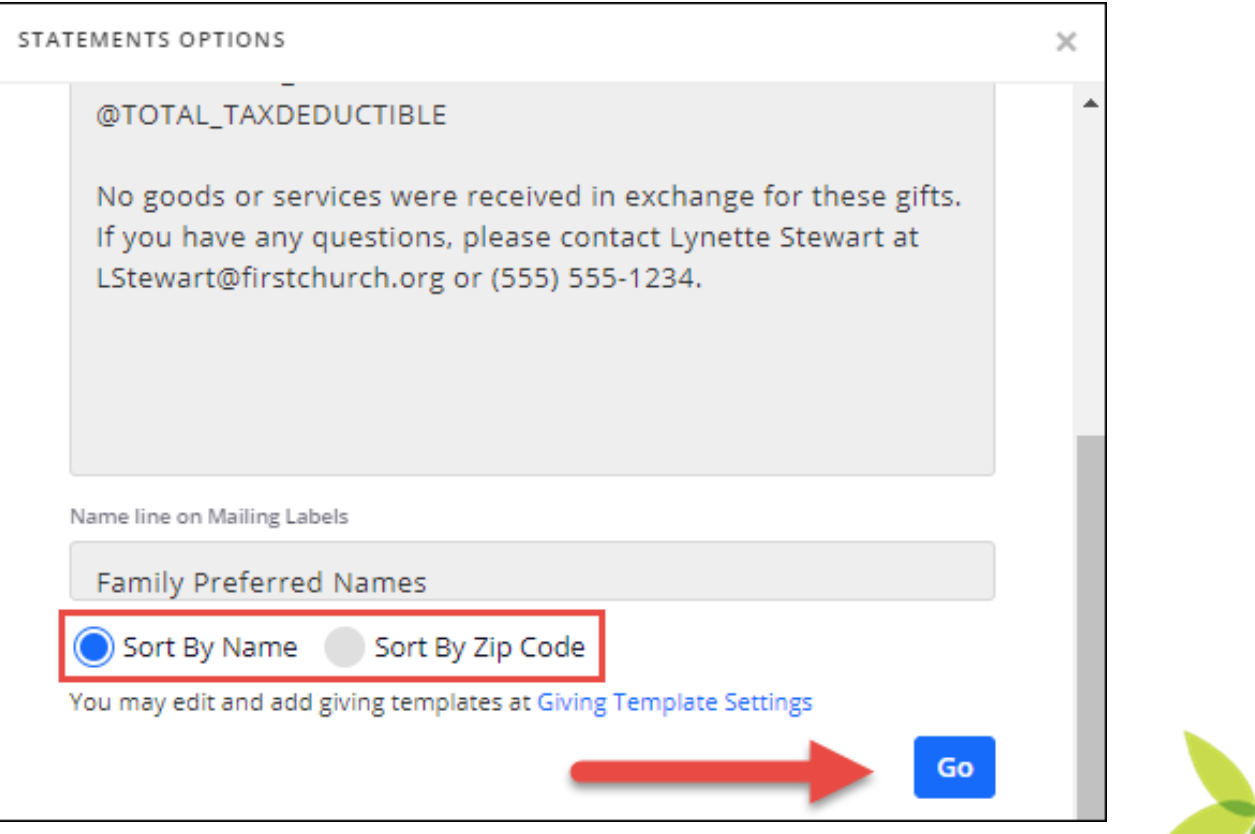

#### Print Statements

- Note those the number of those with and without addresses
- Option provided to print those without mailing address -"Statements for Individuals with No Address"
- Click Mailable Statements to Print in pdf.
- Click Labels to print, if needed.

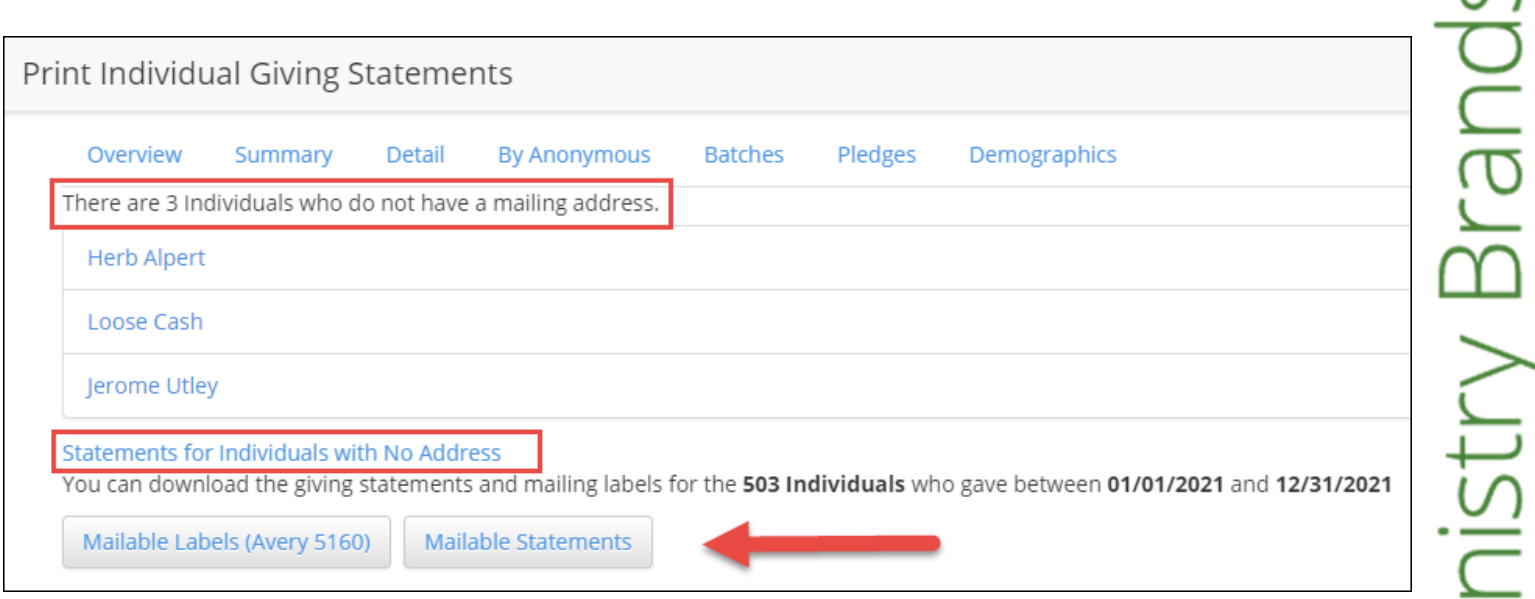

#### Print Statements

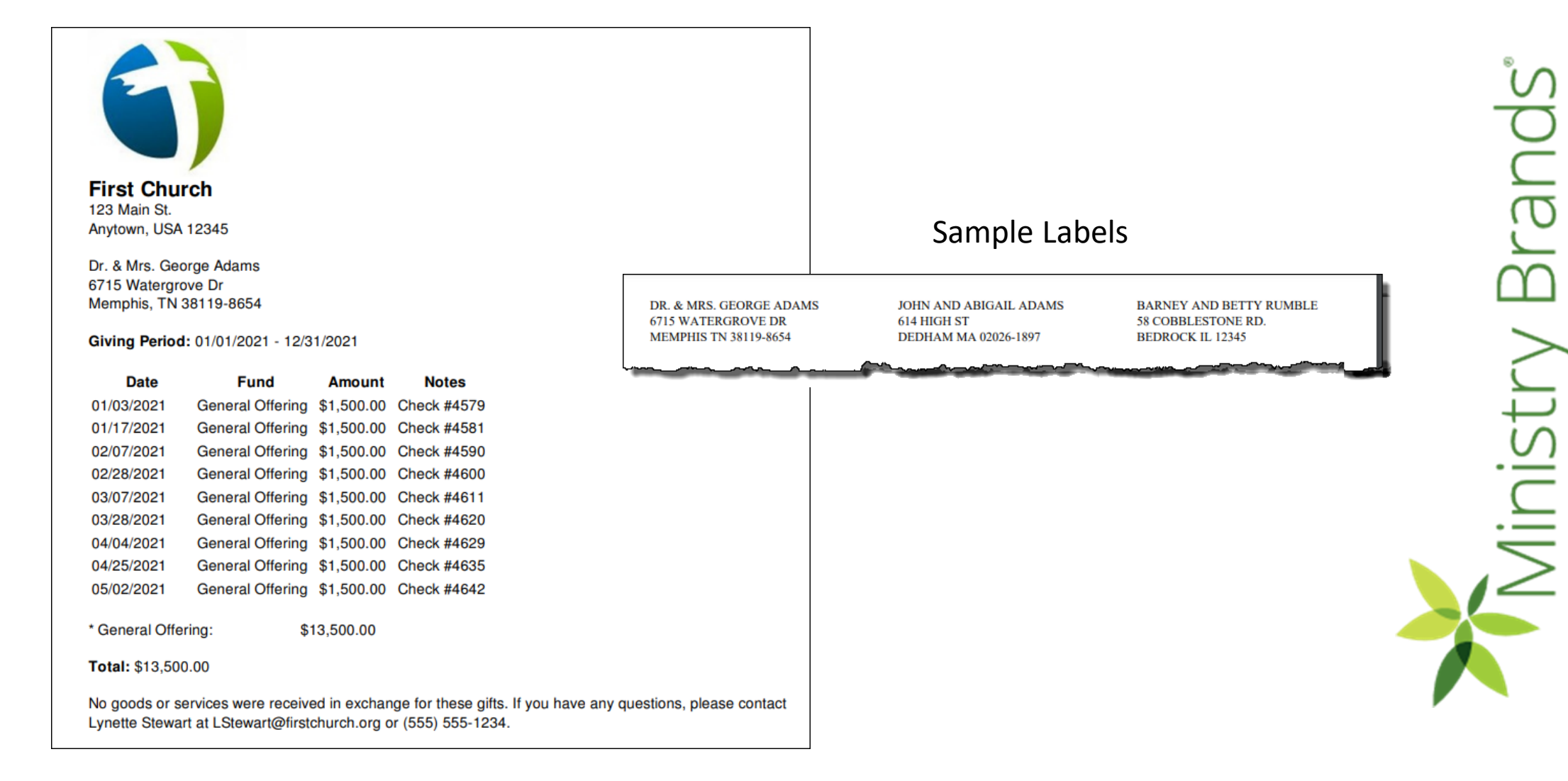

#### Email Statements

- Run the Statements the same as you would for Printing except choose Email Statements from the dropdown arrow
- Can use the same default statement design or create another design for print and one for email.

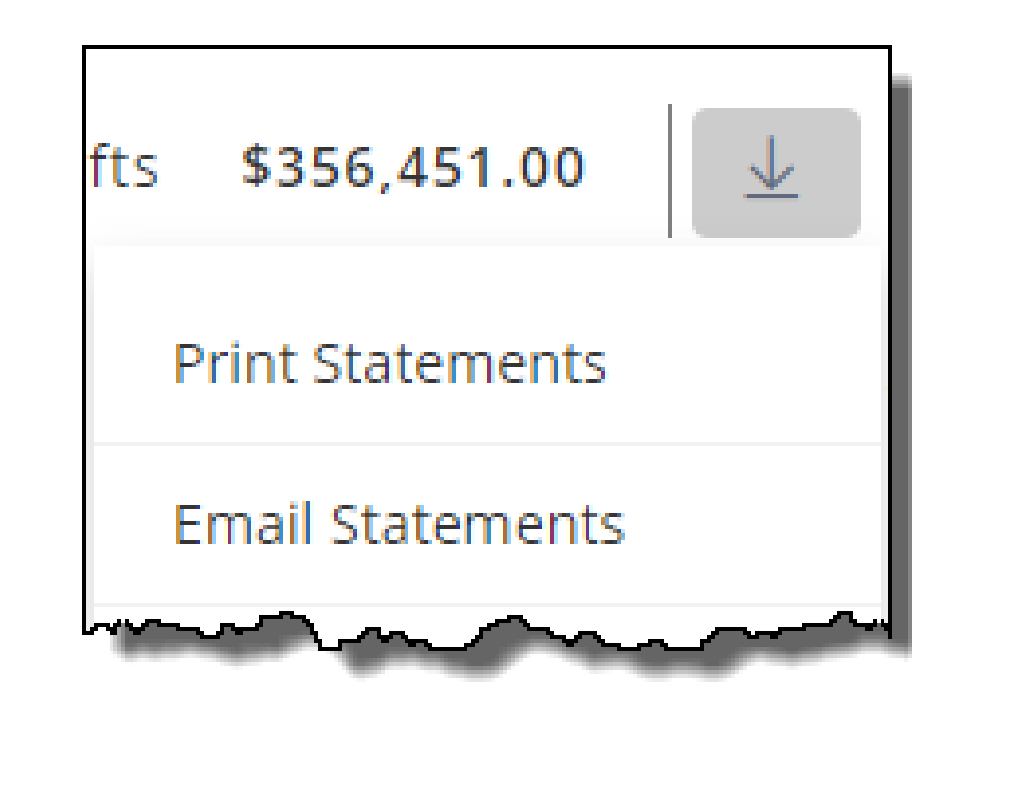

Brand

## Email Statements

- For those without email addresses, the option to print statements and labels is provided.
- Click Send Emails to send.

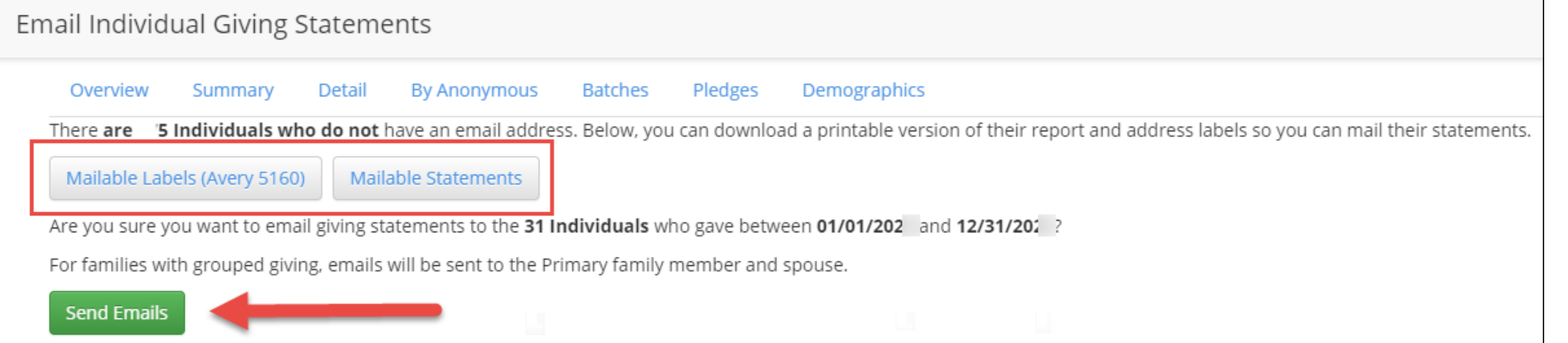

# Brands *Ministry*

#### Advance Your Knowledge

## Where can I watch this webinar again?

#### **Watch or Register to attend Webinars**

**@** [Community.Shelbysystems.com](http://community.shelbysystems.com/)

#### No Login Required!

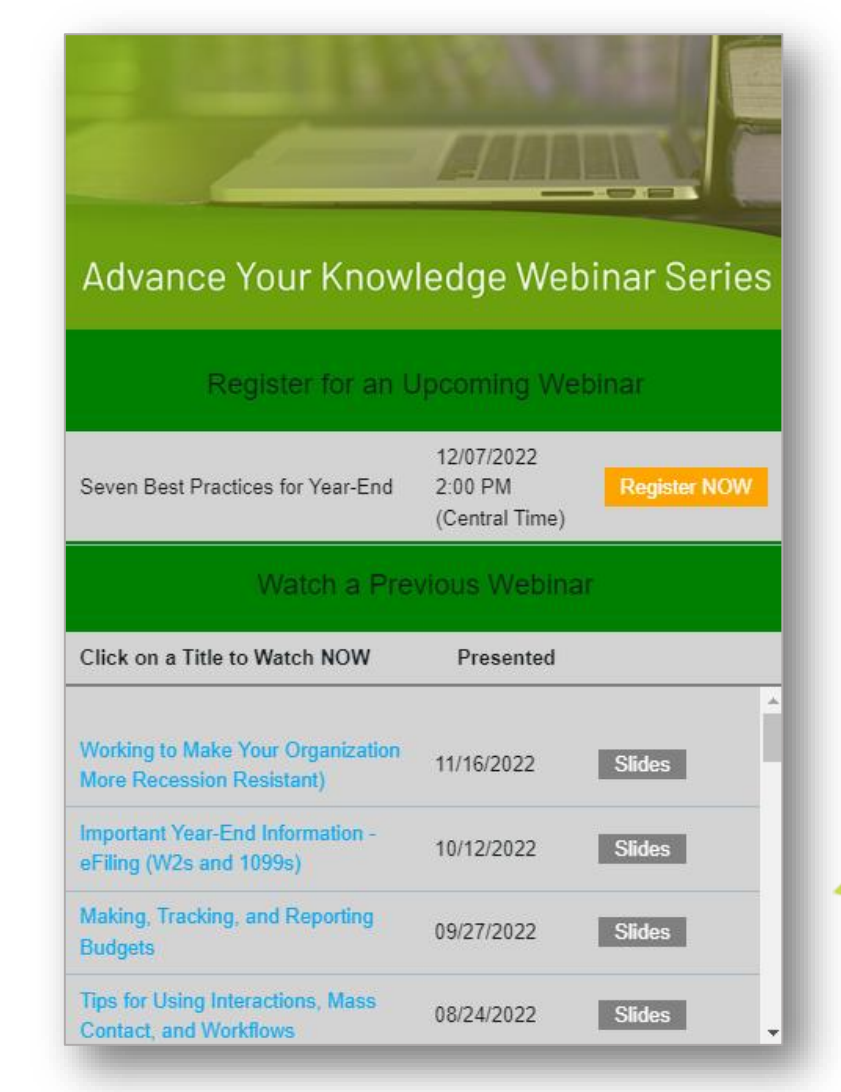

## Plan Now for Year End!

#### **Year-End Procedures Workshops**

9 more occurrences to fit your schedule Some of what we will cover:

General Ledger - Year-End closing Payroll (W2's, ACA Report, 941, bonuses) Accounts Payable IRS reporting (1099's) Giving (Statements, transferring or correcting gift) and more . . .

*Ainistry Branc* 

[Sign up today as spots are limited](https://www.shelbygiving.com/App/Form/3f50d3fb-b240-45a2-9422-a1bc92d72342)

The next Advance Your Knowledge webinar

## It's That Time for Statements Again

Wednesday, January 11, 2023 12:00 pm P / 2:00 pm C / 3:00 pm E Led by: Ben Lane & Carmen Dea

[https://ministrybrands.zoom.us/webinar/register/WN\\_aZi8Z1hFQM6ia\\_r9JlyF4w](https://ministrybrands.zoom.us/webinar/register/WN_aZi8Z1hFQM6ia_r9JlyF4w)

Brands Vinistry